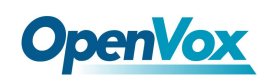

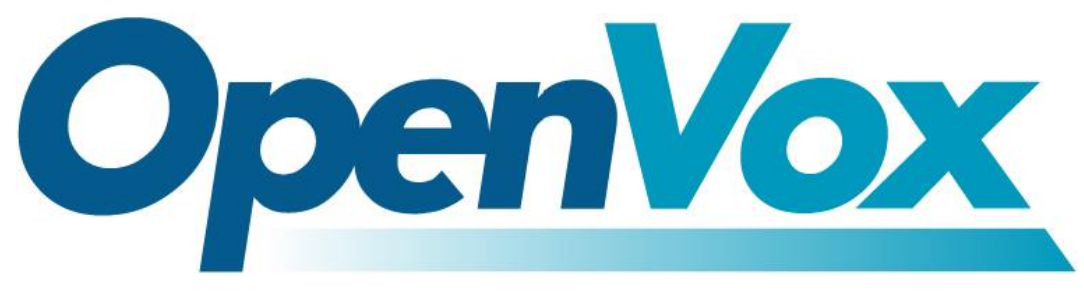

## **OpenVox Communication Co., Ltd**

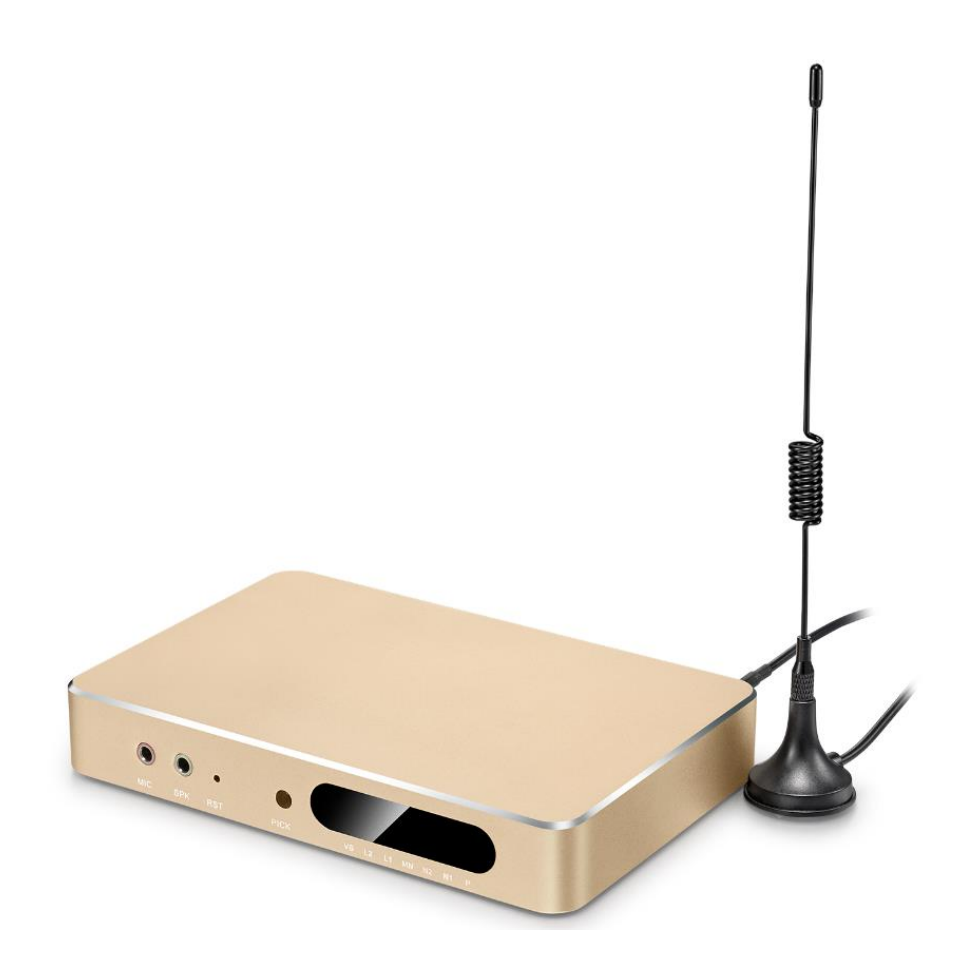

## **UC120 IPPBX User Manual**

Version 1.0

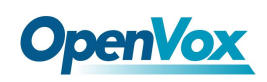

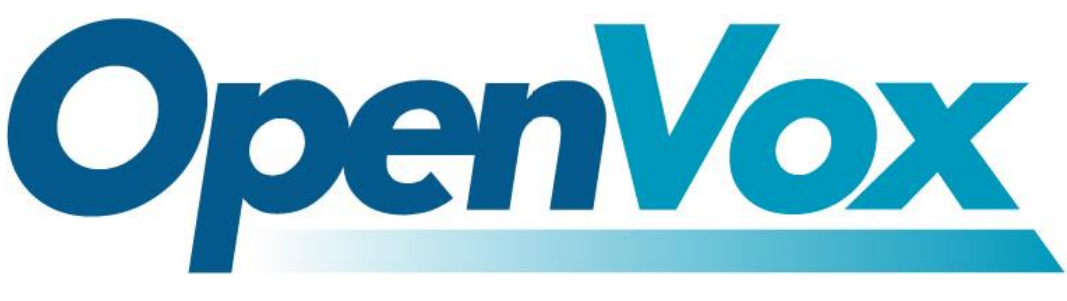

## **OpenVox Communication Co.,Ltd**

Address: Room 624, 6/F, Tsinghua Information Port, Book Building, Qingxiang Road, Longhua Street, Longhua District, Shenzhen, Guangdong, China 518109

Tel: +86-755-66630978, 82535461, 82535362

Business Contact: sales@openvox.cn

Technical Support: [support@openvox.cn](mailto:support@openvox.cn)

Business Hours: 09:00-18:00(GMT+8) from Monday to Friday

URL: www.openvox.cn

## *Thank You for Choosing OpenVox Products!*

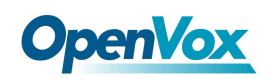

### **Copyright**

Copyright© 2016 OpenVox Inc. All rights reserved. No part of this document may be reproduced without prior written permission.

## **Confidentiality**

Information contained herein is of a highly sensitive nature and is confidential and proprietary to OpenVox Inc. No part may be distributed, reproduced or disclosed orally or in written form to any party other than the direct recipients without the express written consent of OpenVox Inc.

### **Disclaimer**

OpenVox Inc. reserves the right to modify the design, characteristics, and products at any time without notification or obligation and shall not be held liable for any error or damage of any kind resulting from the use of this document.

OpenVox has made every effort to ensure that the information contained in this document is accurate and complete; however, the contents of this document are subject to revision without notice. Please contact OpenVox to ensure you have the latest version of this document.

## **Trademarks**

All other trademarks mentioned in this document are the property of their respective owners.

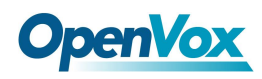

## **Revision History**

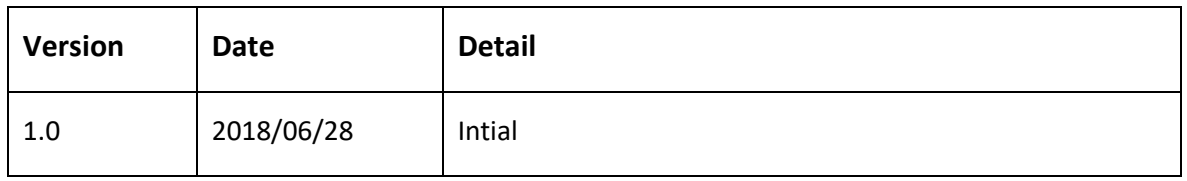

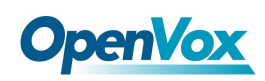

### **Content**

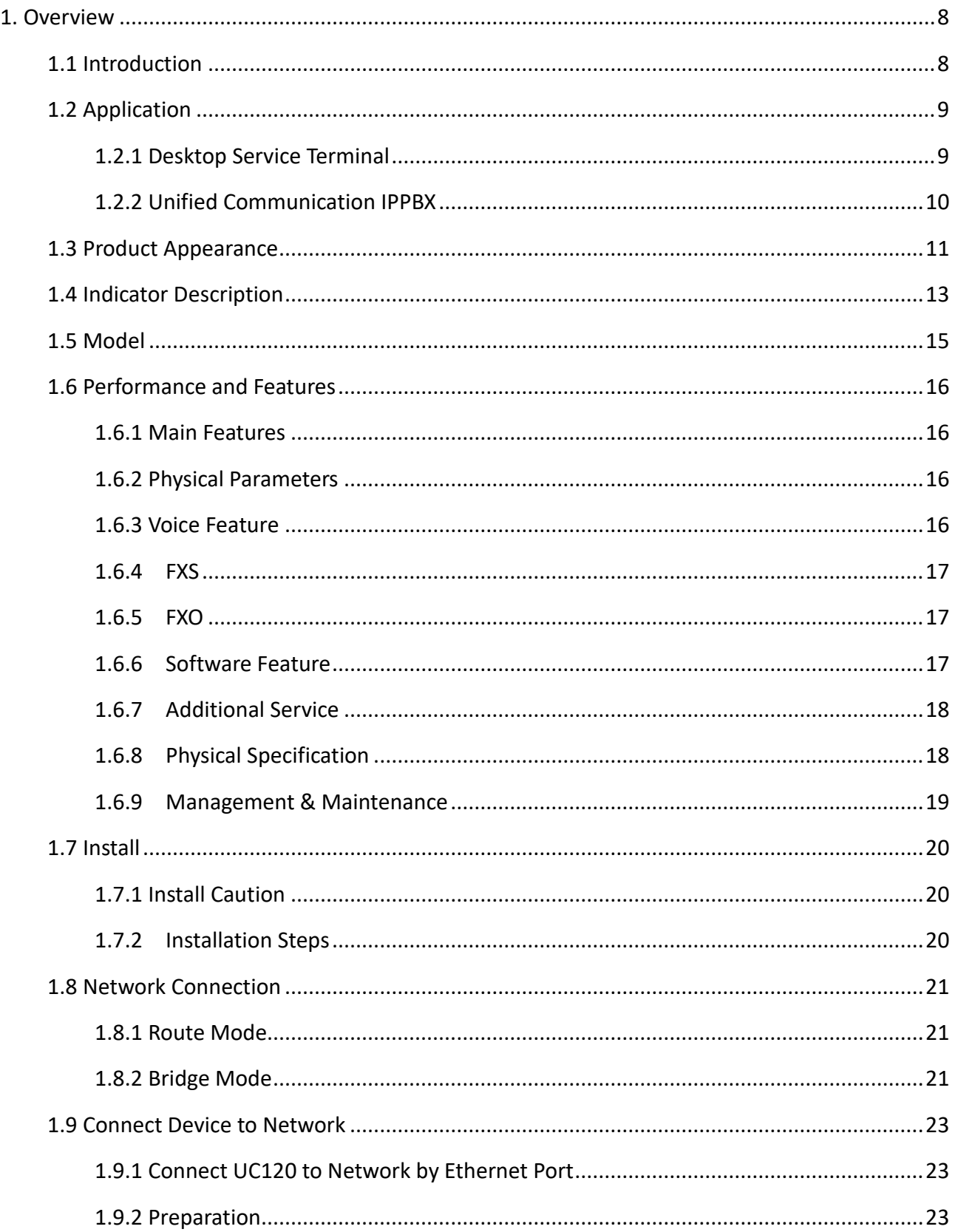

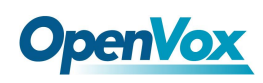

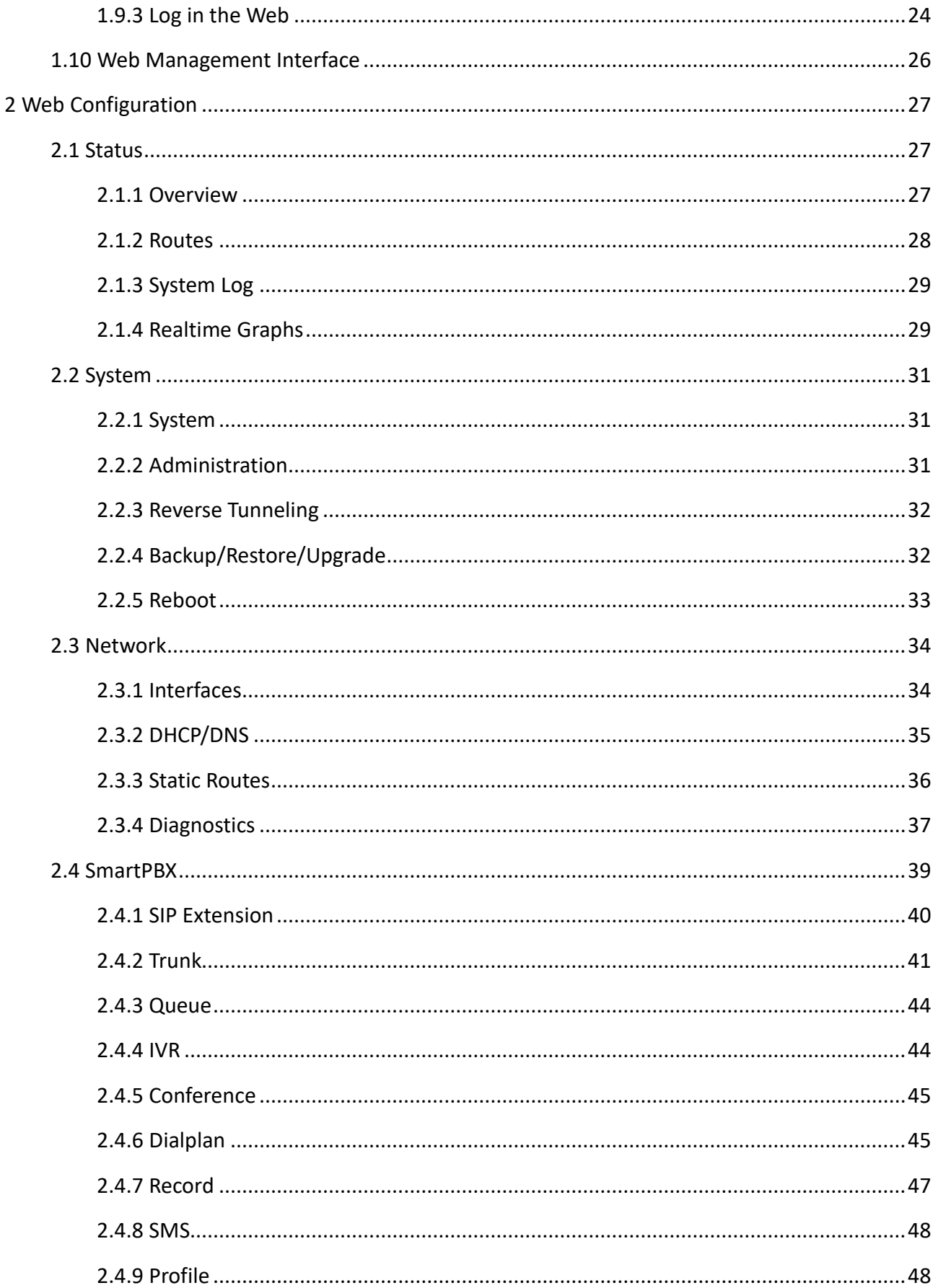

 $\boldsymbol{6}$ 

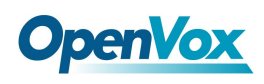

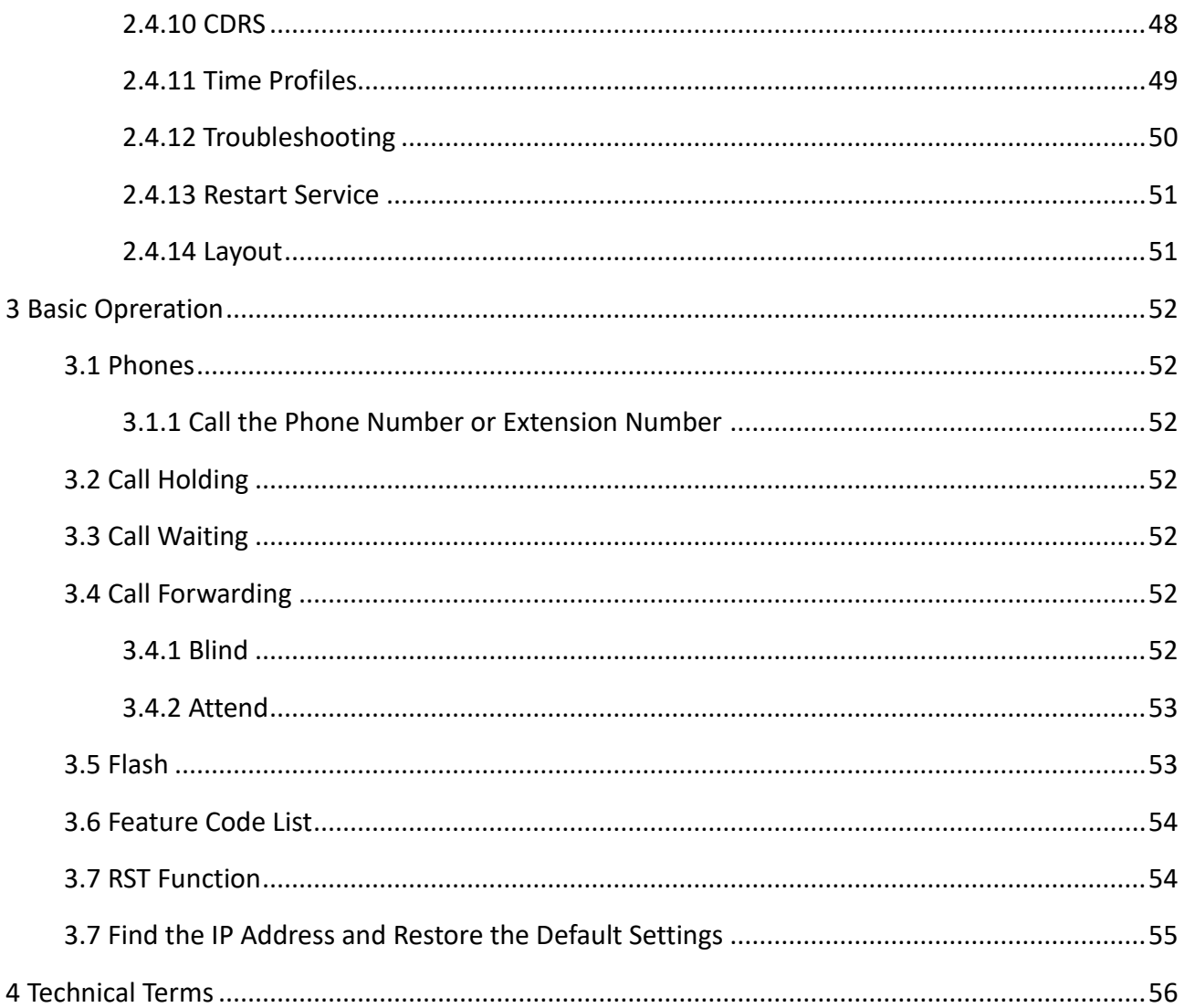

<span id="page-7-0"></span>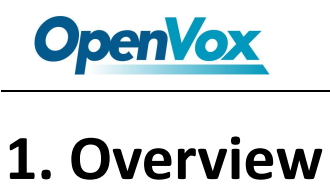

## <span id="page-7-1"></span>**1.1 Introduction**

OpenVox UC120 Series IPPBX is a new generation Unified Communication terminal equipment that combines voice and data. It is compact and lightweight, and provides following voice interfaces: FXS, FXO, GSM/LTE and Φ3.5 audio interface. It is compatible with multiple service platforms and terminals and can seamlessly connect to VoIP networks, traditional telephone networks (PSTN) and mobile networks (PLMN), and provide diverse unified communications solutions.

On the one hand, the UC120 connects to traditional telephones, faxes and traditional analog PBXs via a standard voice interface; on the other hand, it uses the standard SIP protocol and is compatible with most IPPBX, softswitch and SIP-based network platforms. At the same time, the UC120 supports four GSM bands to meet the requirements of global mobile communication networks.

As one of the product features, the product combines a Φ3.5 audio port, which can be directly connected to a computer headset for voice calls.

In addition, it has high-speed data capabilities, allowing users to high-speed Internet access via the WAN (LAN1) / LAN (LAN2) interface.

UC120 can be used as a personal communication product, and can also be used as a centralized communication product for SME, providing high-speed Internet access, enterprise voice communication, and enterprise short message transmission and reception.

**Notice:** In the absence of special instructions in this document, the default WAN port of this device is LAN1, and the LAN port is LAN2.

8

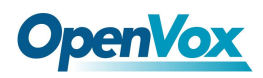

## <span id="page-8-0"></span>**1.2 Application**

## <span id="page-8-1"></span>**1.2.1 Desktop Service Terminal**

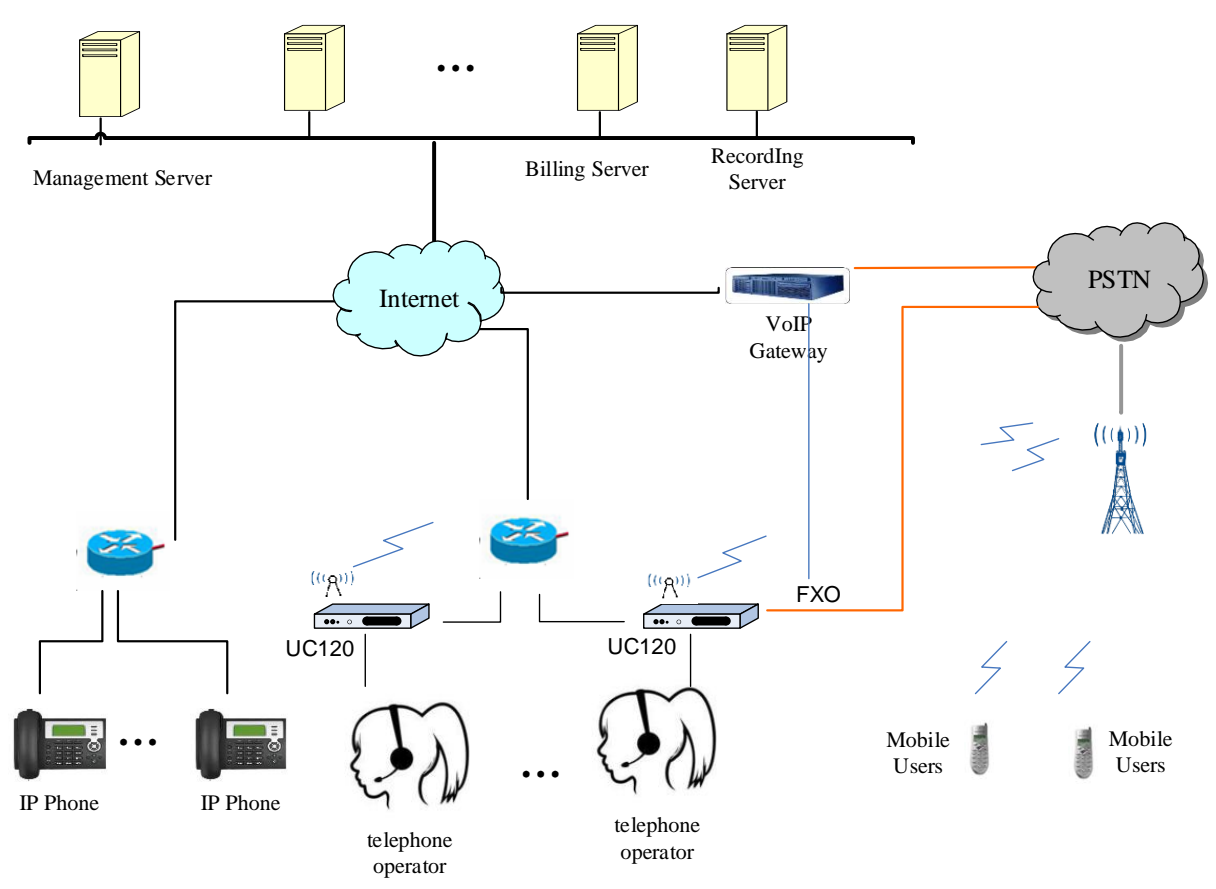

#### **Figure 1-1 Application of Call Center**

This application is mainly used for call center. As a desktop telephone terminal, it can realize outbound by IP line and inbound by GSM/CDMA mobile network, flexible calls and cheaper fees. It also can control and manage the call process and analyzed the statistical billing data, perform line recording monitoring.

9

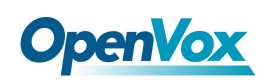

## <span id="page-9-0"></span>**1.2.2 Unified Communication IPPBX**

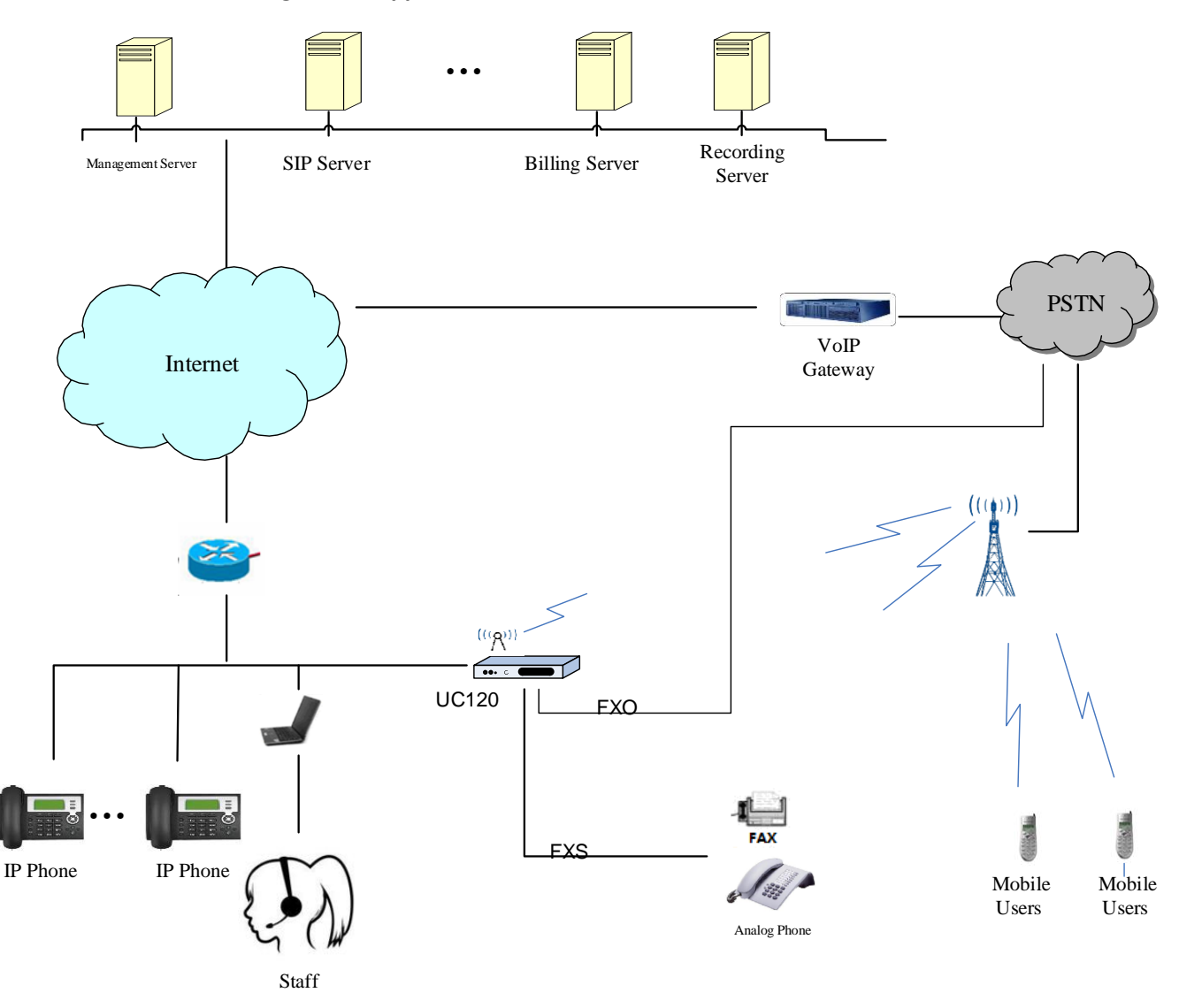

**Figure 1-2 Application of Unified Communication IPPBX**

This application is mainly used for unified communication of micro and small enterprises. It can serve as the enterprise switchboard service, at the same time solve the company's internal IP extension, and manage the staff's calls, realizing the call recording, statistical analysis and other functions.

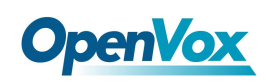

## <span id="page-10-0"></span>**1.3 Product Appearance**

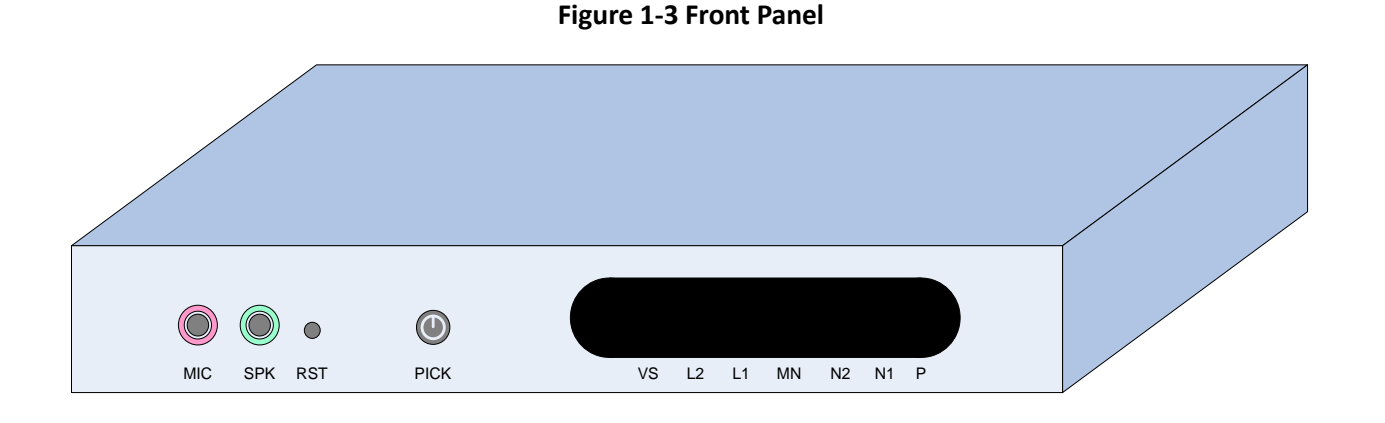

#### **Front Panel Interface**

- ⚫ MIC: 3.5mm microphone interface
- SPK: 3.5mm headphone interface
- RST: System restore factory setting and reset interface
- PICK: Local voice channel answering key
- VS: Local audio channel status indicator
- L2: Analog channel2 (FXO) status indicator
- L1: Analog channel1 (FXS) status indicator
- ⚫ MN: Mobile network (GSM/CDMA) wireless channel status indicator
- N2: Ethernet port2 status indicator
- ⚫ N1: Ethernet port1 status indicator
- ⚫ P: Power supply and device operation status indicator

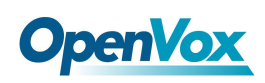

#### **Figure1-4 Back Panel**

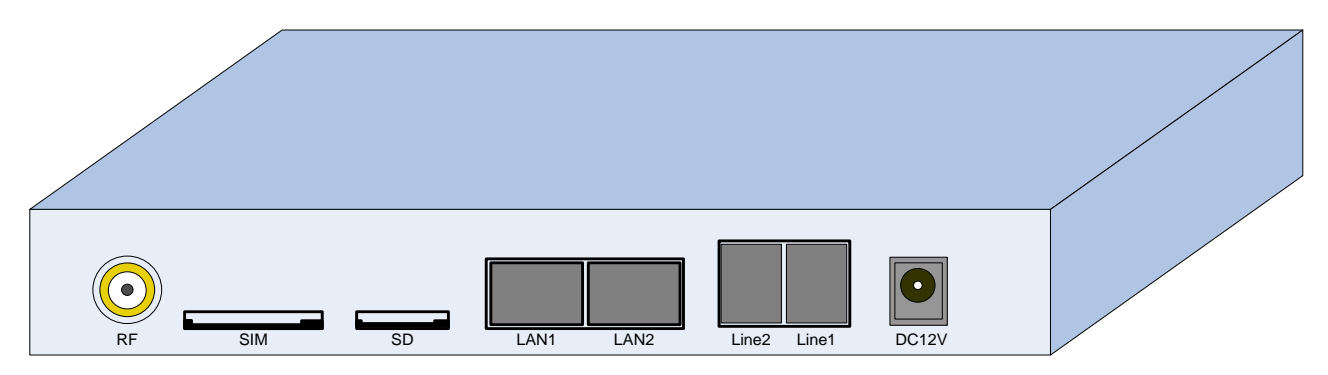

#### **Back Panel Interface**

- RF: Mobile network antenna interface
- SIM: SIM card slot
- SD: SD card (TF card) slot
- LAN1: Ethernet port1, default as WAN port
- LAN2: Ethernet port2
- Line2: Analog channel2
- Line1: Analog channel1
- DC 12V: DC power supply port

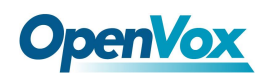

## <span id="page-12-0"></span>**1.4 Indicator Description**

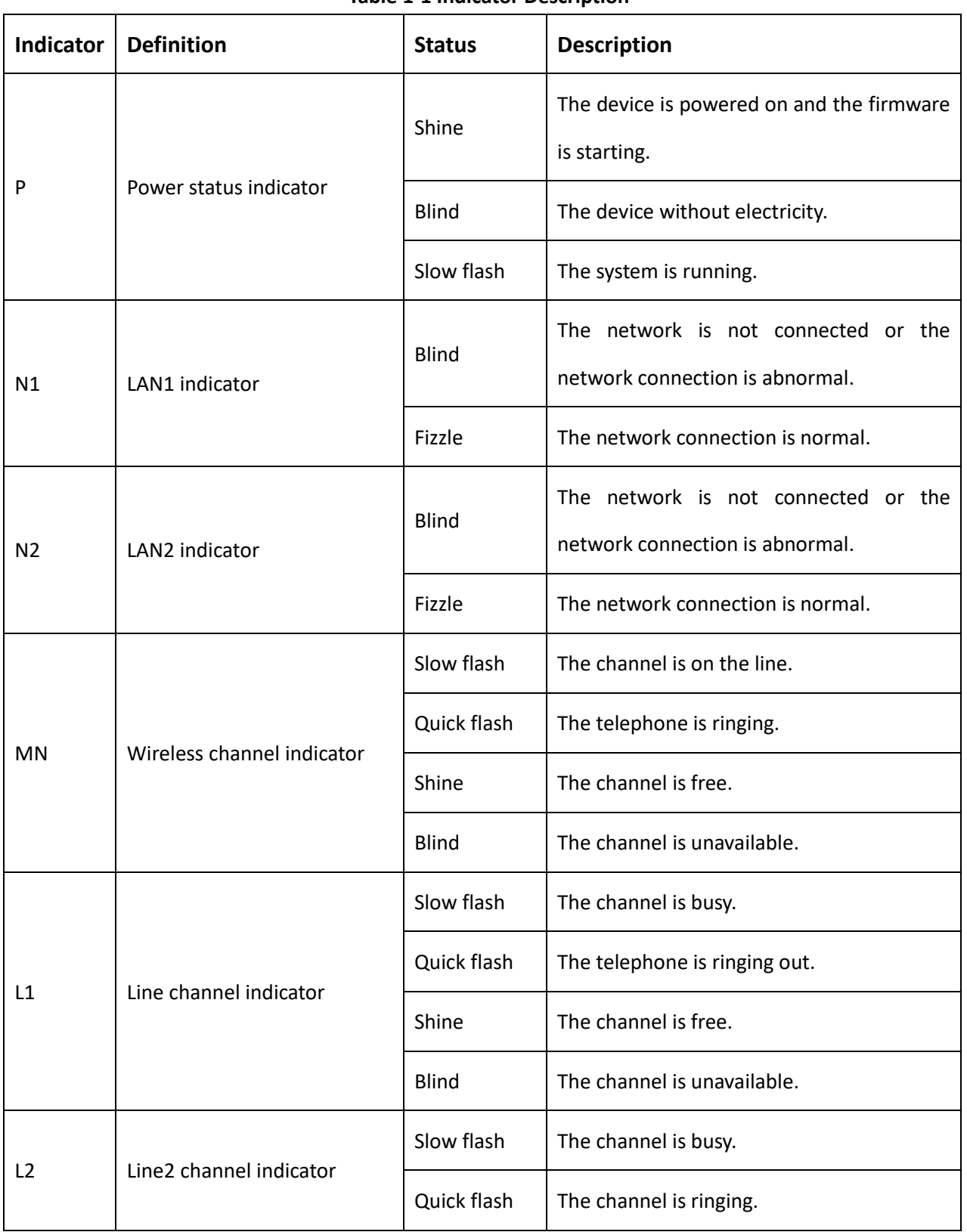

#### **Table 1-1 Indicator Description**

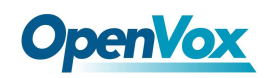

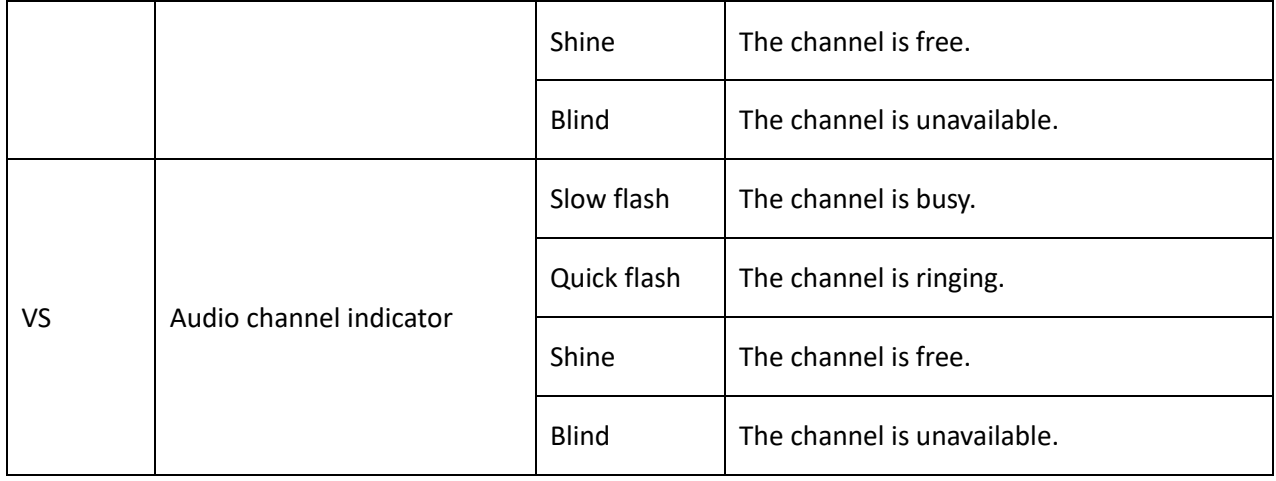

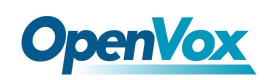

## <span id="page-14-0"></span>**1.5 Model**

UC120 products provide a variety of models and the number of analog external interface and analog extension interface supported by each model is different, as shown in table 1-2.

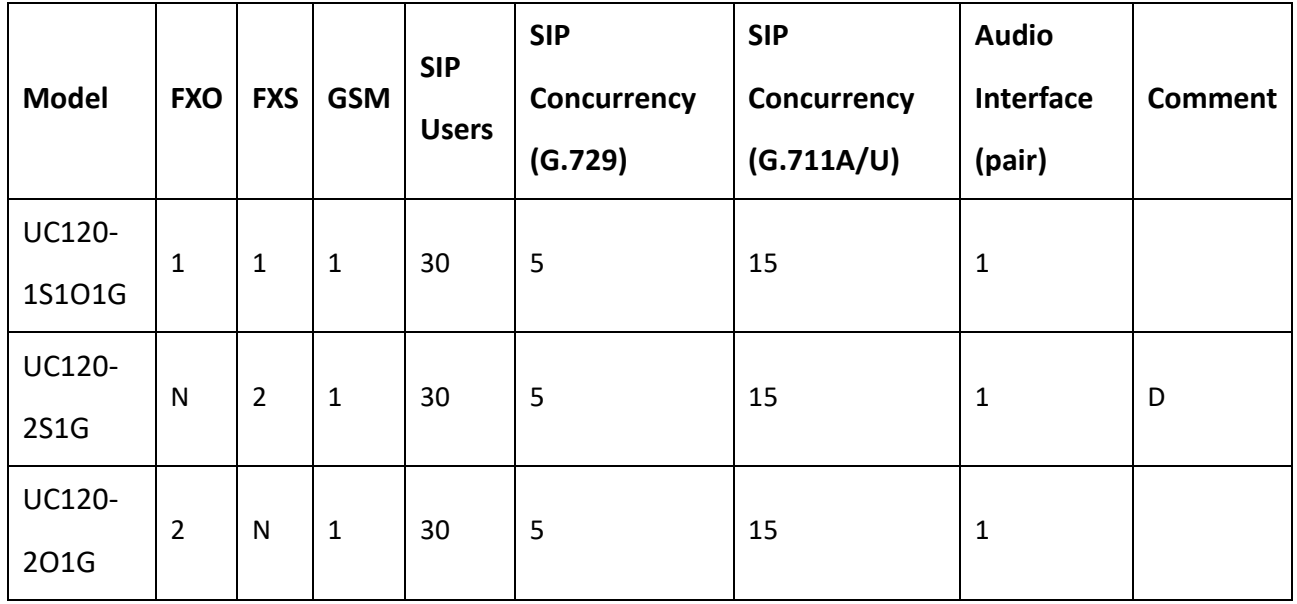

**Table 1-2 Model Instruction**

#### **Notice:**

- N: Not support
- D: Without stocking, produce according to order
- ⚫ UC120-1S1O Series take Line1 as FXS port and Line2 as FXO port by default, and support hardware failover.

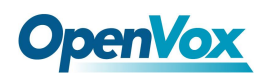

## <span id="page-15-0"></span>**1.6 Performance and Features**

## <span id="page-15-1"></span>**1.6.1 Main Features**

- Single device provides FXS/FXO/GSM access technology
- Initiate/Receive PSTN/PLMN Calls via FXO/GSM
- Flexible dial plan, based on time, number, source, IP and other routing strategies
- Support IVR, user can customize IVR
- Supports high-speed NAT routing and forwarding
- Built-in soft-switch (IP-PBX) function, support 30 SIP extensions, 15 SIP concurrency (G.711A/U) and 5 SIP concurrency (G.729)
- <span id="page-15-2"></span>● Friendly web user management interface provides multiple management methods

## **1.6.2 Physical Parameters**

- FXS: 1, RJ11 interface
- FXO: 1, RJ11 interface
- $\bullet$  SIM slot: 1
- Micro SD slot: 1
- 3.5 Audio interface: 2 (Headphone and microphone)
- Ethernet network interface: ① 1 WAN (LAN1) interface (10/100 Base-T RJ45), default as DHCP

Client.

○<sup>2</sup> 1 LAN (LAN2) interface (10/100 Base-T RJ45), default IP:

172.16.101.1, as DHCP Server.

## <span id="page-15-3"></span>**1.6.3 Voice Feature**

- ⚫ VoIP Protocols: SIP over UDP/TCP/TLS, SDP, RTP/SRTP PPTP VPN
- ⚫ Supported Codecs: G.711a/μ law, G.723.1, G.729A/B, GSM, G.726, G.722, SPEEX, ADPCM, iLBC
- Silence Suppression
- ⚫ Comfort Noise Generator (CNG)

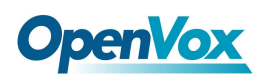

- Voice Activity Detection (VAD)
- Echo canceller (G.168), Maximum 128ms
- Adaptive Dynamic Buffering
- Adjustable Gain Control
- Automatic Gain Control
- Call Proceeding Tone: Dial Tone, Ring-back Tone, Busy Tone
- Support NAT Traversal
- <span id="page-16-0"></span>⚫ DTMF Mode: RFC2833/Signal/Inband

## **1.6.4 FXS**

- Interface Type: RJ11
- Caller ID Signaling: BELL, V23, V23\_JP, DTMF
- Hang Up Detection: Off-hook, On-hook, Busy Tone
- Polarity Reverse
- <span id="page-16-1"></span>⚫ Hooking Detection

## **1.6.5 FXO**

- Interface Type: RJ11
- Caller ID Detection: FSK, DTMF
- Reversed-Polarity Detection
- Delayed Response Off-hook
- Busy Tone Detection
- <span id="page-16-2"></span>● No Current Hang-up Detection

## **1.6.6 Software Feature**

- Interface Type: RJ11
- Ring Group
- Routes Group

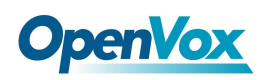

- Calling/Called Number Transform
- ⚫ Time Condition
- Based on Destination Routing
- Based on Source Routing
- Dial Plan
- ⚫ Failover Routing
- FXO Impedance Matching
- ⚫ Customizable Multi-language IVR
- Auto Attendant Function
- <span id="page-17-0"></span>● Local CDR Storage

## **1.6.7 Additional Service**

- Call Forwarding (Unconditional/No Reply/Busy/Not Reachable)
- Call Waiting/Holding
- Call Transfer
- Intra-group Pickup
- ⚫ Hotline
- Do Not Disturb (DND)
- <span id="page-17-1"></span>⚫ Tripartite Meeting

## **1.6.8 Physical Specification**

- $\n ∘ Power supply: 12VDC, ≥ 1.5A\n$
- Max power consumption: 10W
- ⚫ Operation temperature: 0 ℃ ~ 45 ℃
- Storage temperature: -20 ℃ ~ 80 ℃
- Operation Humdity: 10%-90% (Non-condensing)
- $\bullet$  Dimension: 160 x 105 x 24 mm (W/D/H)
- Weight: 0.5kg

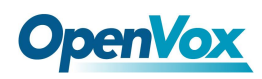

## <span id="page-18-0"></span>**1.6.9 Management & Maintenance**

- ⚫ Simple and convenient configuration via Web GUI
- ⚫ CLI Management Config
- Support configuration files backup and upload
- Support Chinese and English page
- ⚫ Firmware Update by HTTP/TFTP
- Auto Provision Update
- Modify Password via Web & Telnet
- CDR Query & Export
- Syslog Query & Export
- Ping and Tracer Test
- Traffic Statistics: TCP, UDP, RTP
- Network Capture/Network Quality Test
- ⚫ Automatic Time synchronization

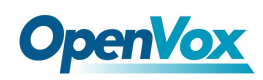

## <span id="page-19-0"></span>**1.7 Install**

## <span id="page-19-1"></span>**1.7.1 Install Caution**

- UC120 is equipped with a power adapter and adopts DC 12V input. Please ensure stable and safe power supply.
- ⚫ When the telephone is wired, please separate from the strong cable to reduce the interference to the telephone.
- ⚫ To ensure stable operation of the device, make sure the network has sufficient bandwidth.
- Please place the equipment on the horizontal surface. Do not stack the equipment to avoid heat dissipation.

## <span id="page-19-2"></span>**1.7.2 Installation Steps**

- 1. Insert SIM card into the SIM card slot on the back panel of the device. First make sure that the mobile network supported by the device matches with the SIM card
- 2. Install GSM antenna (external suction dish antenna) at the antenna interface (RF interface) in the back panel of the equipment.

(Skip steps 1 and 2 if the device does not have a GSM wireless channel).

- 3. WAN (LAN1) is connected to the network line and the other end of the network line is connected to the customer specified network.
- 4. FXS port connects to the phone.

(Skip step 4 if the device is not configured with an FXS channel).

5. FXO port connects to PSTN line.

(Skip step 5 if the device is not configured with an FXS channel).

- 6. The power adapter is connected to the power interface (DC 12V) and the adapter is connected to the 220VAC power socket.
- 7. The internal system of the device has been started normally when it is observed that the device buzzer makes a long sound or the running indicator light begins to flicker regularly and slowly.
- 8. Refer to the subsequent sections of this document to configure and use this device. (Please refer to section 1.3 of the document for the device interface picture).

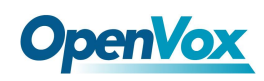

## <span id="page-20-0"></span>**1.8 Network Connection**

UC120 supports two network working modes: route mode and bridge mode. Under route mode, WAN port address and LAN port address are located in different network segments. Under bridge mode, the WAN port shares an IP address with the LAN port.

## <span id="page-20-1"></span>**1.8.1 Route Mode**

Under route mode, WAN port acquires IP address by DHCP default, while the default IP address of LAN port is 172.16.101.1. The default mode is route mode.

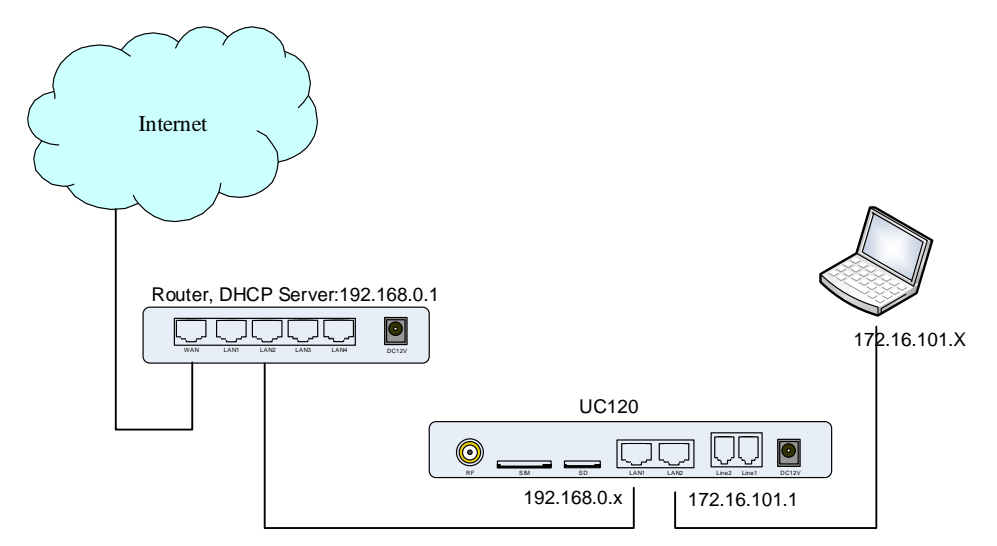

#### **Figure 1-5 Network Connection of Route Mode**

## <span id="page-20-2"></span>**1.8.2 Bridge Mode**

Under bridge mode, the WAN port shares an IP address with the LAN port. According to the actual situation, when the equipment is under bridge mode, the IP address of the device has been modified in general. In the following network connection diagram, it is assumed that the IP address of the device has been modified to 192.168.0.2, and the IP address of the PC has been modified to 192.168.0.3.

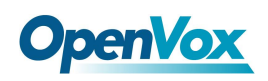

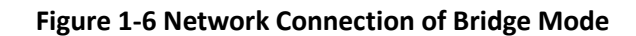

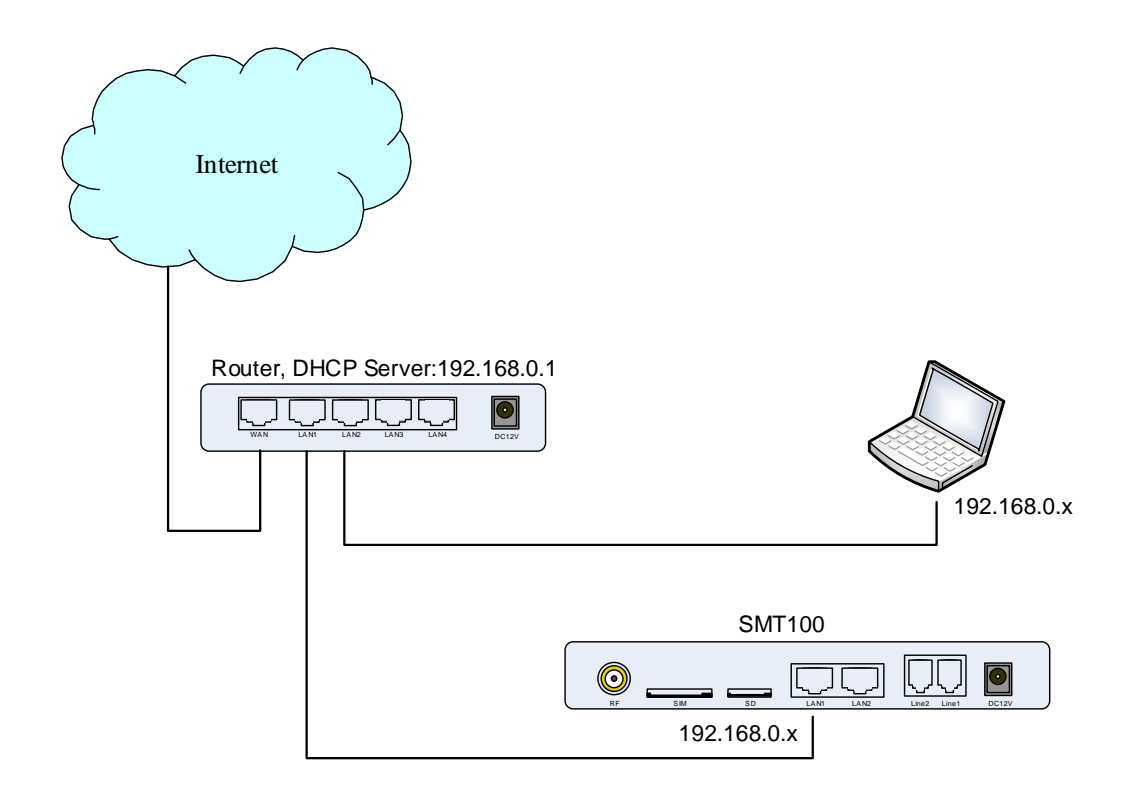

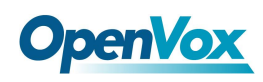

## <span id="page-22-0"></span>**1.9 Connect Device to Network**

The above network connection diagram shows that UC120 devices are connected to the network through the network port and users can choose one of them according to the actual situation. When UC120 is under default routing mode, it can also connect to the network by bridge mode. In this case, users should pay attention to the IP address of UC120 service. There are some kinds of confirm ways:

- ⚫ Through the fixed IP address of LAN2 port: 172.16.101.1, log in the web interface to check WAN (LAN1) and obtain the IP address through DHCP.
- Access the phone through FXS port and query the IP of the device using the feature function code (follow the section 3.6).
- <span id="page-22-1"></span>⚫ Query the device's IP through the upper router

## **1.9.1 Connect UC120 to Network by Ethernet Port**

Connect UC120 to the network according to the network connection diagram and modify the IP address of the PC to make sure the PC and the device are in the same network segment.

## <span id="page-22-2"></span>**1.9.2 Preparation**

The default IP address of device LAN port is 172.16.101.1. First, modify the IP address of the local computer to ensure that the computer and the device are in the same network segment. Take Windows 7 as an example.

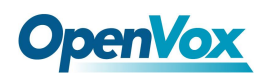

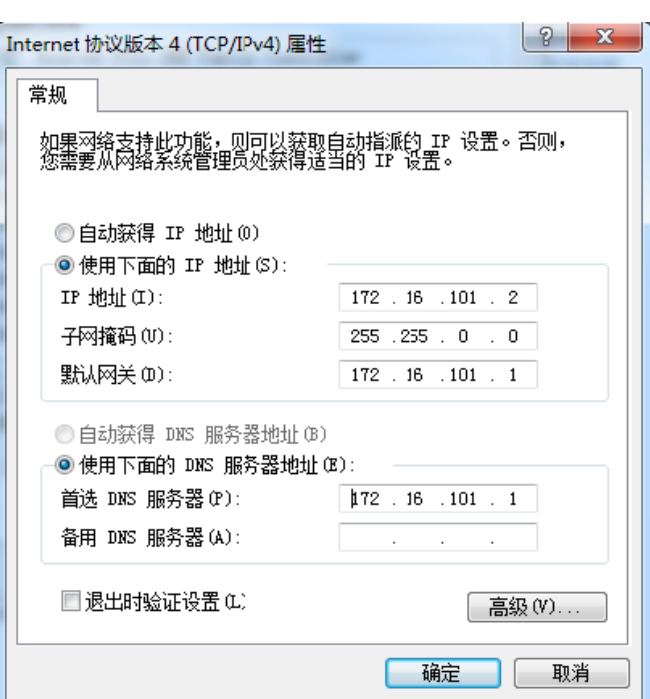

**Figure 1-7 Modify the Local Computer Address**

Check the connectivity between the computer and the device, Click Start, point to Run, type CMD, and execute: **ping 172.16.101.1** to check whether the device's IP address is normal.

**Figure 1-8 Check the Connectivity**

| ■ 管理员: C:\Windows\system32\cmd.exe                                                                                                    |   |
|----------------------------------------------------------------------------------------------------|---|
| Microsoft Windows 【版本 6.1.7601】<br>权所有 (c) 2009 Microsoft Corporation。保留所有权利。                                                                                                    | Ξ |
| C:\Users\Administrator>ping 10.91.8.1                                                                                                    |   |
| Ping 10.91.8.1 具有 32 字节的数据:<br>10.91.8.1 的回复: 字节=32 时间<1ms TTL=64<br>复: 字节=32 时间<1ms TTL=64<br>的回<br>10.91.8.1<br>复: 字节=32 时间<1ms TTL=64<br>10.91.8.1 的回<br>10.91.8.1 的回复: 字节=32 时间<1ms TTL=64<br>医目 |   |
| 10.91.8.1 的 Ping 统计信息:<br>゠4, 已接收 ゠4, 丢失 ゠0 <0x 丢失>,<br>居包:<br>已发送<br>秭为单位>:<br>Øms,<br>Øms,<br>Øms<br>冣<br>I<br>I                                                                                   |   |
| C:\Users\Administrator>                                                                                                    |   |

## <span id="page-23-0"></span>**1.9.3 Log in the Web**

Open the browser, enter the equipment LAN IP address "172.16.101.1" (you can also enter the IP

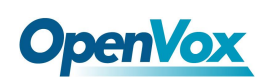

address of the WAN port, but the IP address of the WAN port must be in the same network segment with the local PC IP address), the default user name and password are "admin/admin". Click "login" button.

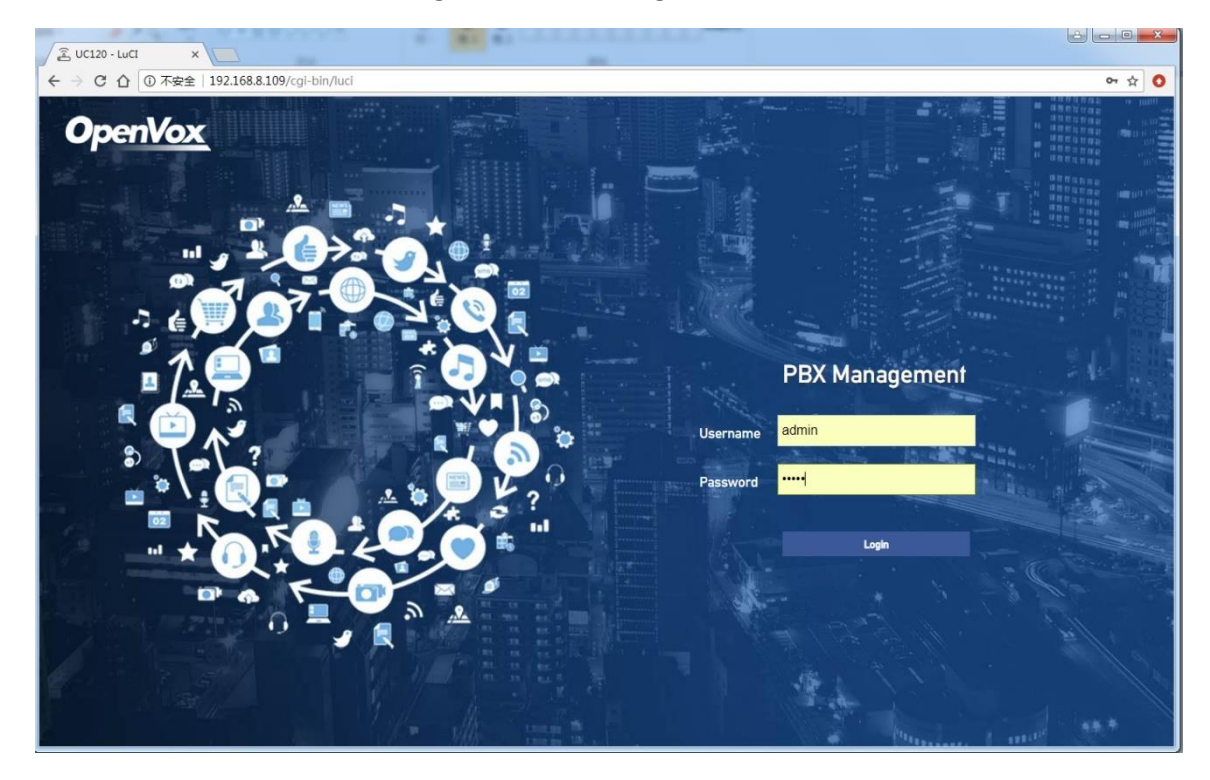

#### **Figure 1-9 UC120 Login Interface**

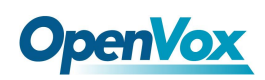

## <span id="page-25-0"></span>**1.10 Web Management Interface**

The web management interface of UC120 is divided into a system button area, a menu bar and a configuration area.

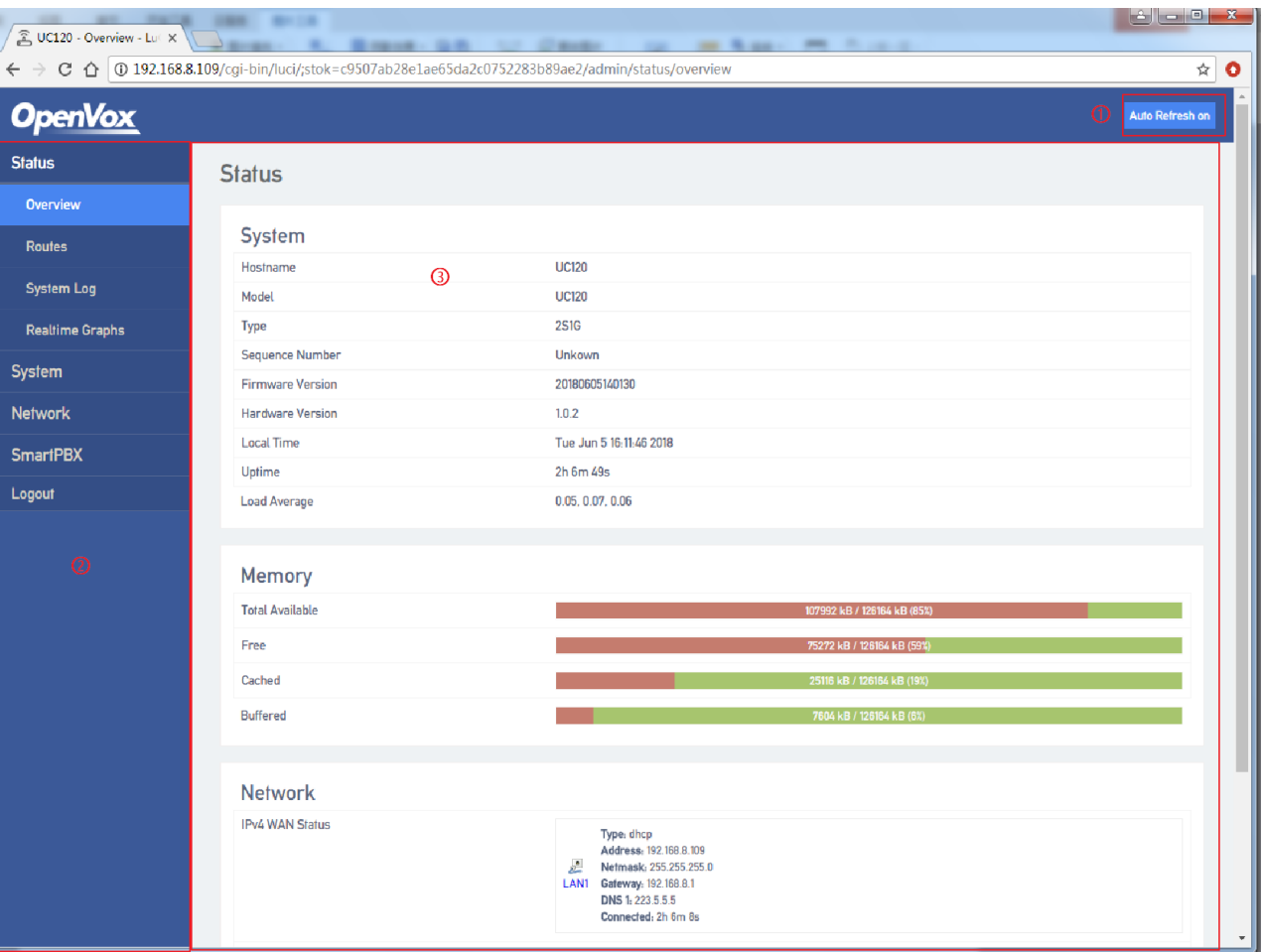

#### **Figure 1-10 Web Management Interface**

#### **Table 1-3 Web Interface Description**

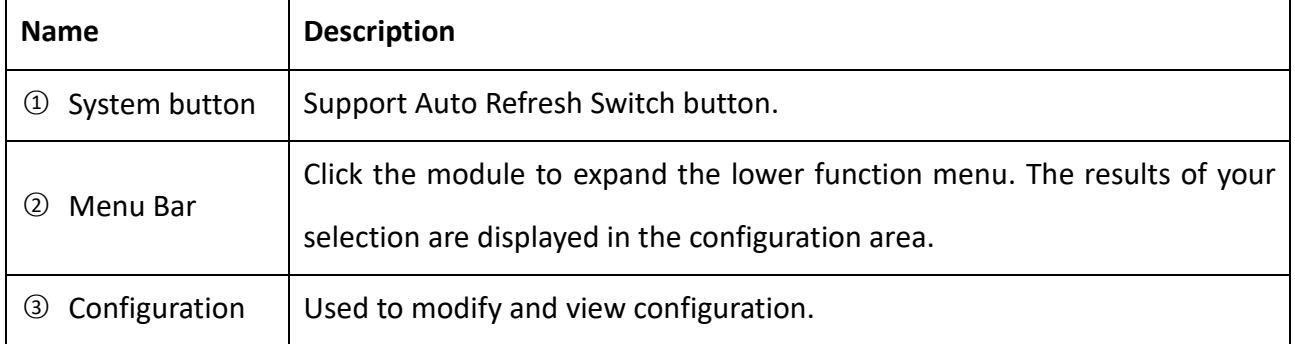

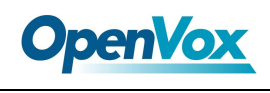

# <span id="page-26-0"></span>**2 Web Configuration**

After logging into the device, the Web interface is shown below.

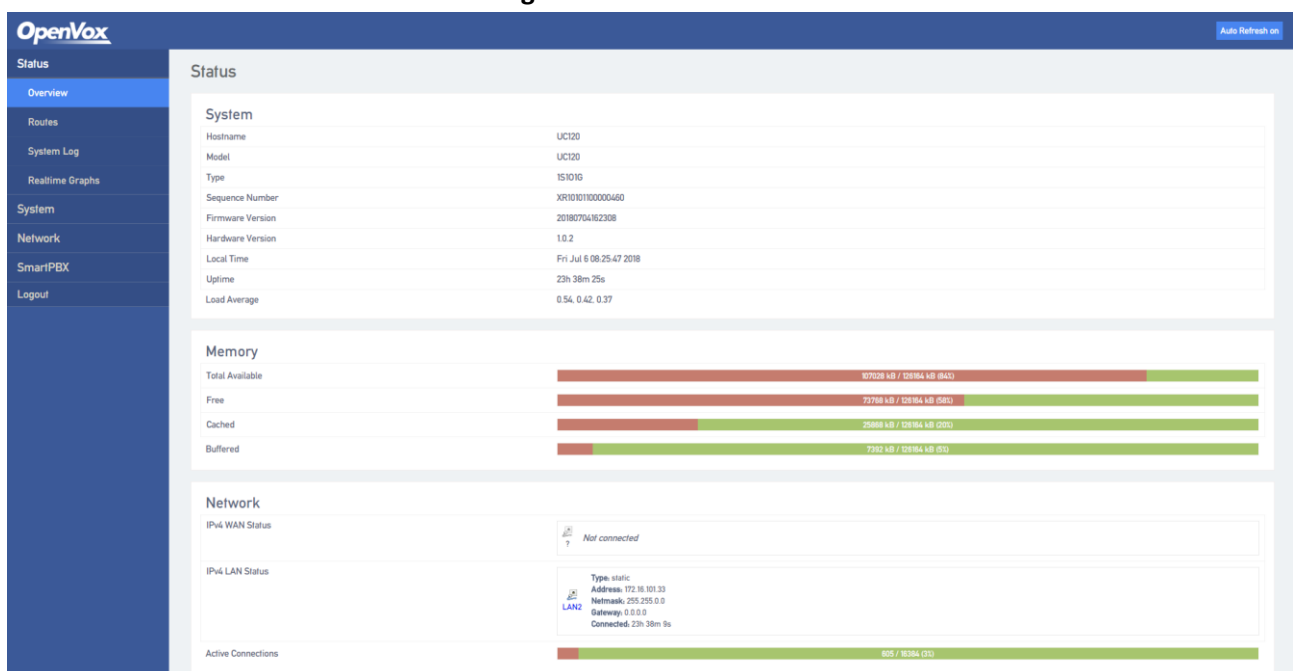

#### **Figure 2-1 Web Interface**

## <span id="page-26-1"></span>**2.1 Status**

The status menu includes overview, routes and real-time information, mainly displays device-related information.

## <span id="page-26-2"></span>**2.1.1 Overview**

Enter the Web interface, you could see "state - > overview" interface. This page mainly shows the host model, firmware version, device running time, Mac address, IP address and other information.

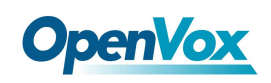

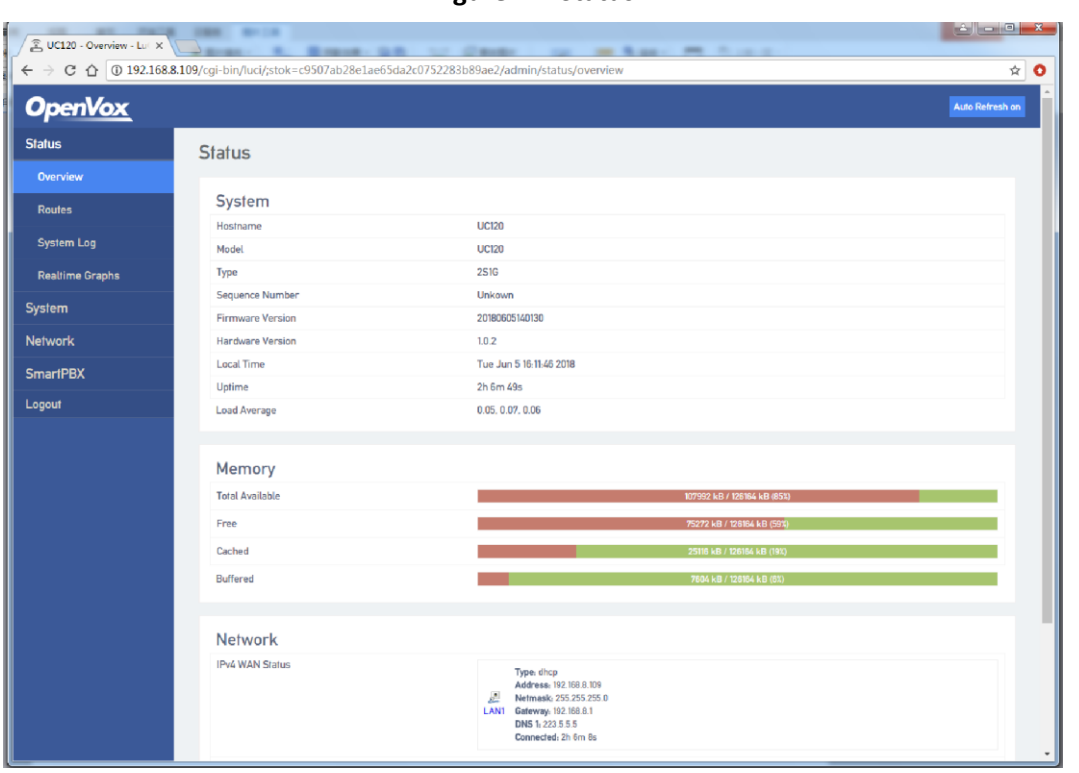

#### **Figure 2-2 Status**

## <span id="page-27-0"></span>**2.1.2 Routes**

The route information of device connection is shown on the "Status  $\rightarrow$  Routes" page.

| <b>OpenVox</b>         |                                                          |                                        |                    |                                                           |
|------------------------|----------------------------------------------------------|----------------------------------------|--------------------|-----------------------------------------------------------|
| <b>Status</b>          | <b>Routes</b>                                            |                                        |                    |                                                           |
| Overview               | The following rules are currently active on this system. |                                        |                    |                                                           |
| Routes                 |                                                          |                                        |                    |                                                           |
| <b>System Log</b>      | <b>ARP</b>                                               |                                        |                    |                                                           |
| <b>Realtime Graphs</b> | IPv4-Address                                             |                                        | <b>MAC-Address</b> | Interface                                                 |
|                        | 192.168.8.103                                            |                                        | 30:35 ad 52:91.84  | eth <sub>0.2</sub>                                        |
| System                 | 192.168.8.100                                            |                                        | ac:9e:17:b5:66.c7  | eth <sub>0.2</sub>                                        |
| <b>Network</b>         | 192.168.8.106                                            |                                        | ac:9e:17:b5:62:72  | eth <sub>0.2</sub>                                        |
| <b>SmartPBX</b>        | 192.168.8.1                                              |                                        | 94:0c:6d:59:d5:8e  | eth <sub>0.2</sub>                                        |
| Logout                 |                                                          |                                        |                    |                                                           |
|                        | <b>Active IPv4-Routes</b>                                |                                        |                    |                                                           |
|                        | Network                                                  | Target                                 | IPv4-Gateway       | Metric                                                    |
|                        | wan                                                      | 0.0.0.0/0                              | 192.168.8.1        | $\mathbf 0$                                               |
|                        | lan                                                      | 172.16.0.0/16                          | 0.0.0.0            | $\mathbf 0$                                               |
|                        | wan                                                      | 192.168.8.0/24                         | 0.0.0.0            | $\mathbf 0$                                               |
|                        |                                                          |                                        |                    |                                                           |
|                        | <b>Active IPv6-Routes</b>                                |                                        |                    |                                                           |
|                        | Network                                                  | Target                                 |                    | IPv6-Gateway<br>Metric                                    |
|                        | lan                                                      | FDDB:548:A474:0.0.0.0.0/64             |                    | 0.0.0.0.0.0.0.07<br>00000400                              |
|                        | loopback                                                 | FDDB:548:A474:0:0:0:0:0/48             |                    | 0.0.0.0.0.0.0.00<br><b>7FFFFFFFF</b>                      |
|                        | loopback                                                 | 0.0.0.0.0.0.00                         |                    | <b>FFFFFFFFF</b><br>0.0.0.0.0.0.0.0                       |
|                        | loopback                                                 | 0.0.0.0.0.0.0.1                        |                    | 0.0.0.0.0.0.0.00<br>00000000                              |
|                        | loopback                                                 | FDDB:548:A474:0:0:0:0:0                |                    | 0.0.0.0.0.0.0.070<br>00000000                             |
|                        | loopback                                                 | FDDB:548:A474:0.0.0.0;1                |                    | 0.0.0.0.0.0.0.07<br>00000000                              |
|                        | wan                                                      | FF02-0-0-0-0-1-2<br><b>FEMADAGAGAS</b> |                    | 0.0.0.0.0.0.0/0<br>00000000<br><b>AAAAAAAA</b><br>nnnnnnn |

**Figure 2-3 Routes**

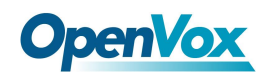

## <span id="page-28-0"></span>**2.1.3 System Log**

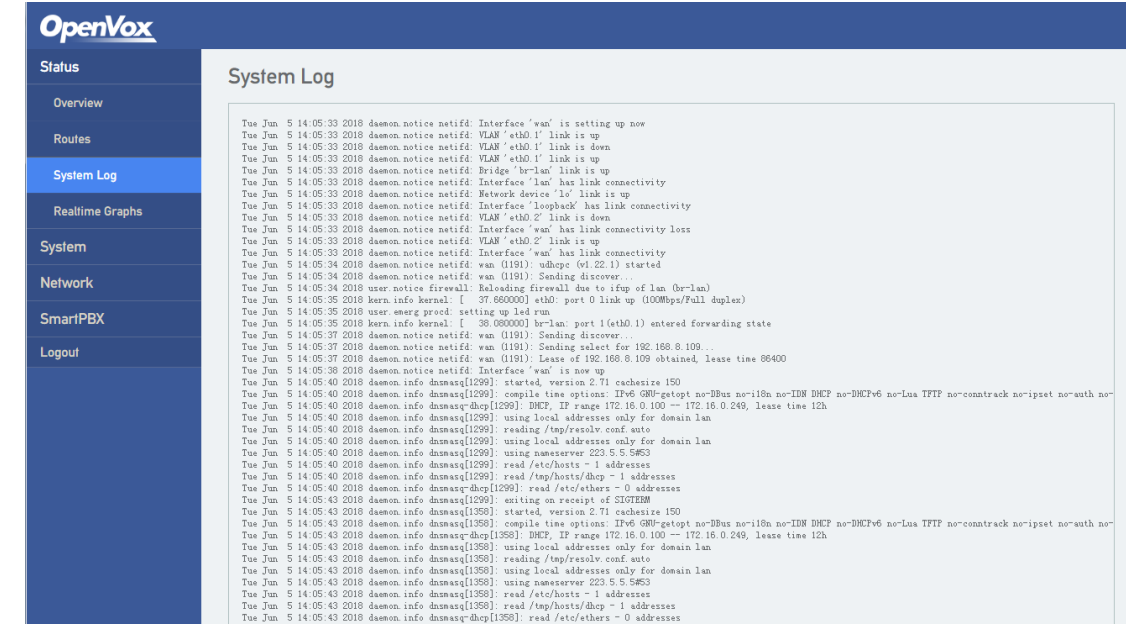

**Figure 2-4 System Log**

The system logs are showed on the "Status -> System Log" page.

## <span id="page-28-1"></span>**2.1.4 Realtime Graphs**

The "Status  $\rightarrow$  Realtime Graphs" page shows the load information of CPU, the statistics information of network traffic and the connection information of network.

| <b>OpenVox</b>         |                                |    |               | <b>Auto Refresh on</b>               |  |  |  |  |  |  |
|------------------------|--------------------------------|----|---------------|--------------------------------------|--|--|--|--|--|--|
| <b>Status</b>          | Connections<br>Traffic<br>Load |    |               |                                      |  |  |  |  |  |  |
| <b>Overview</b>        | <b>Realtime Load</b>           |    |               |                                      |  |  |  |  |  |  |
| <b>Routes</b>          |                                | 3m | 2m            | 1 <sub>m</sub>                       |  |  |  |  |  |  |
| <b>System Log</b>      | 0.06                           |    |               |                                      |  |  |  |  |  |  |
| <b>Realtime Graphs</b> |                                |    |               |                                      |  |  |  |  |  |  |
| System                 | 0.04                           |    |               |                                      |  |  |  |  |  |  |
| <b>Network</b>         |                                |    |               |                                      |  |  |  |  |  |  |
| <b>SmartPBX</b>        | 0.02                           |    |               |                                      |  |  |  |  |  |  |
| Logout                 |                                |    |               |                                      |  |  |  |  |  |  |
|                        |                                |    |               | (3 minute window, 3 second interval) |  |  |  |  |  |  |
|                        | 1 Minute Load: 0.04            |    | Average: 0.03 | Peak: 0.04                           |  |  |  |  |  |  |
|                        | 5 Minute Load: 0.06            |    | Average: 0.05 | Peak: 0.07                           |  |  |  |  |  |  |
|                        | 15 Minute Load: 0.05           |    | Average: 0.04 | Peak: 0.05                           |  |  |  |  |  |  |

**Figure 2-5 Load Information of CPU**

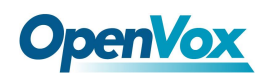

**Figure 2-6 Statistics Information**

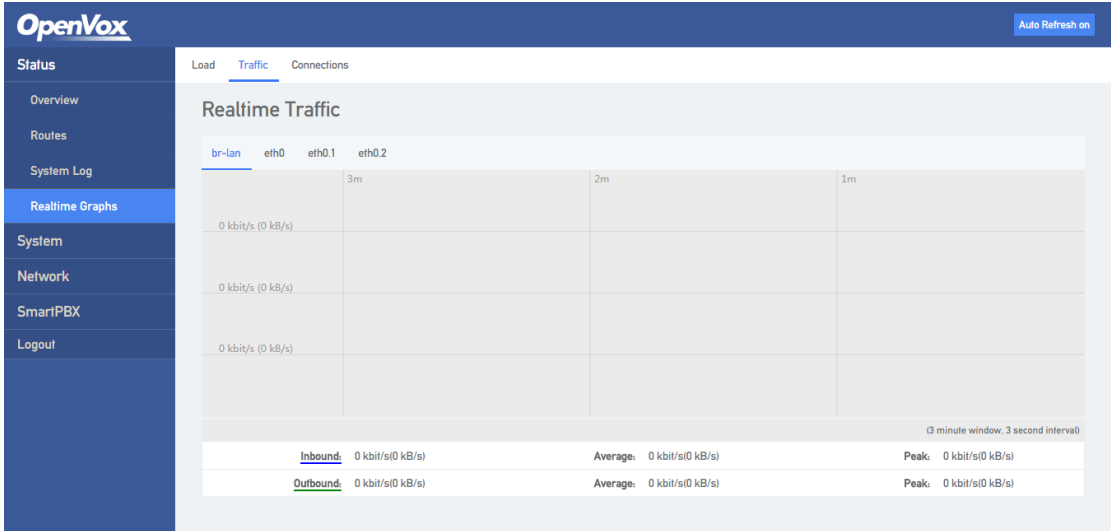

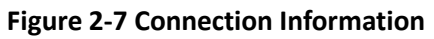

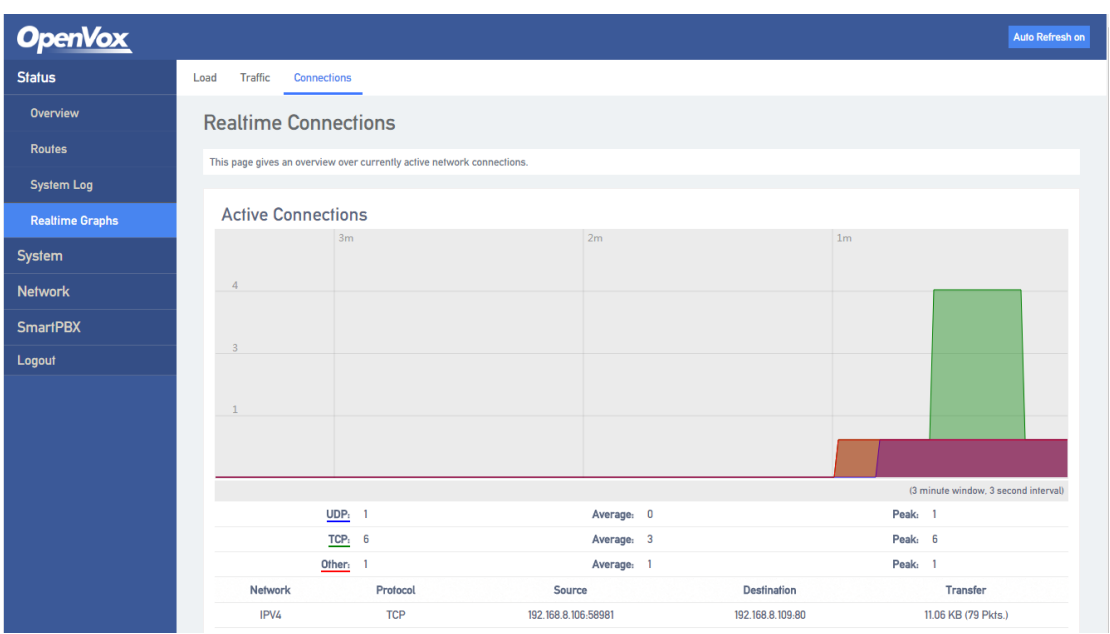

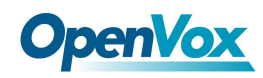

## <span id="page-30-0"></span>**2.2 System**

Users could set local time, user name/password and reverse tunneling. You also could check operation log, synchronize time, upgrade system, backup/recover/upgrade data and reboot device.

## <span id="page-30-1"></span>**2.2.1 System**

Users could modify the name of device and set time zone, synchronize local time, set log, language and interface style on the "System  $\Rightarrow$  System" page.

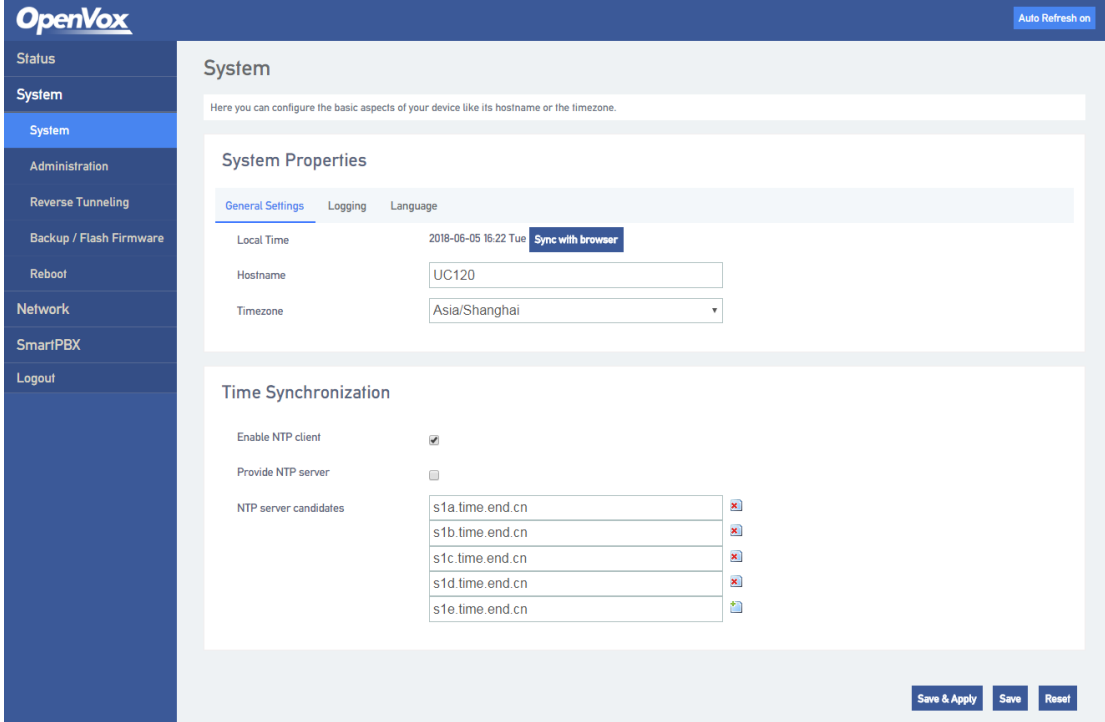

**Figure 2-8 System Settings**

## <span id="page-30-2"></span>**2.2.2 Administration**

Users could set user name and password, the default is admin/admin. We suggest you to change them for safety.

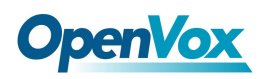

**Figure 2-9 Modify User Name and Password**

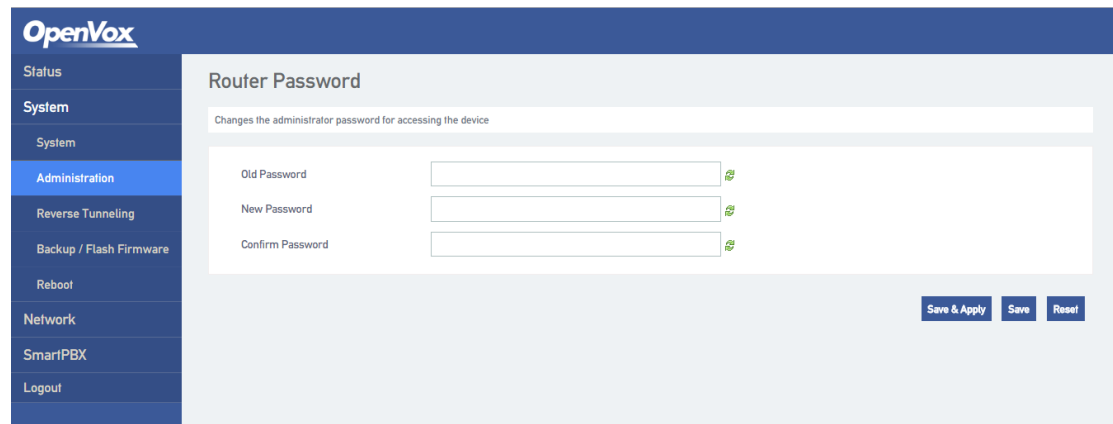

## <span id="page-31-0"></span>**2.2.3 Reverse Tunneling**

Users could enable reverse tunneling function that used to remote debugging on the "System  $\rightarrow$ Reverse Tnneling" page.

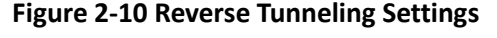

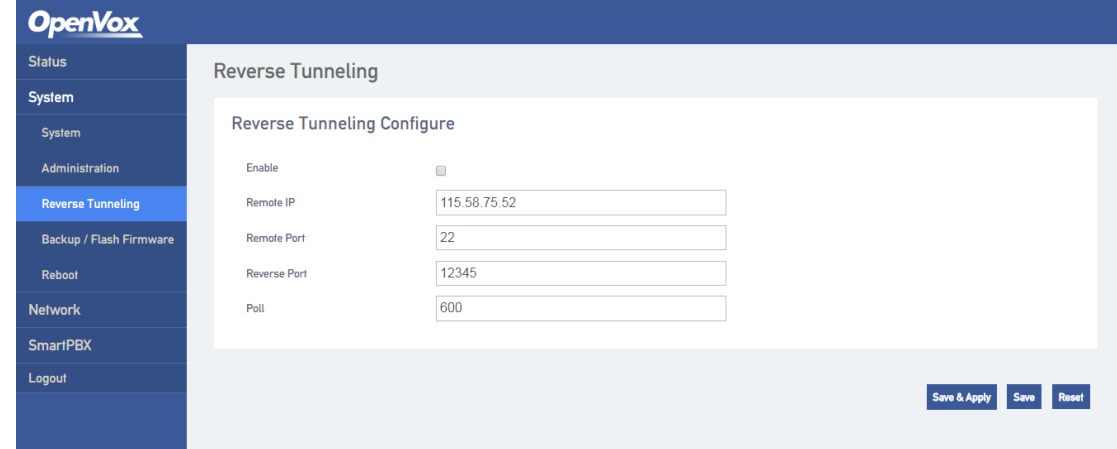

## <span id="page-31-1"></span>**2.2.4 Backup/Restore/Upgrade**

On the "system-> backup/upgrade" page, users can backup, restore configuration data and upgrade device versions. The data recovery and update version will not take effect until the device is restarted.

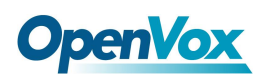

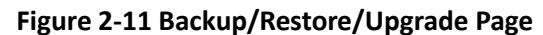

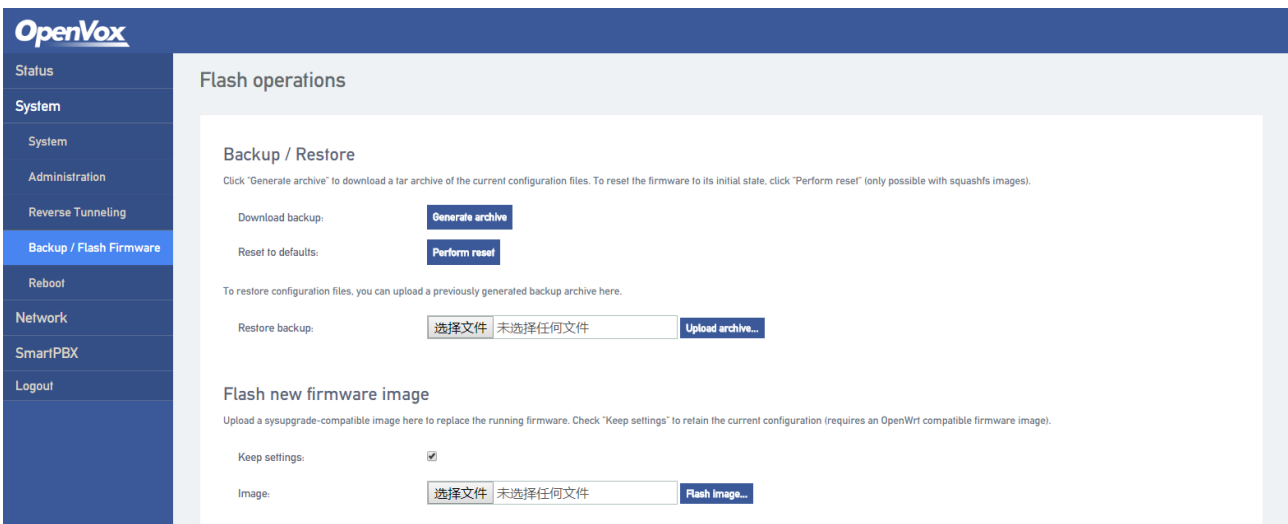

**Note:** The files used for system upgrade and the uploaded configuration files are all local files.

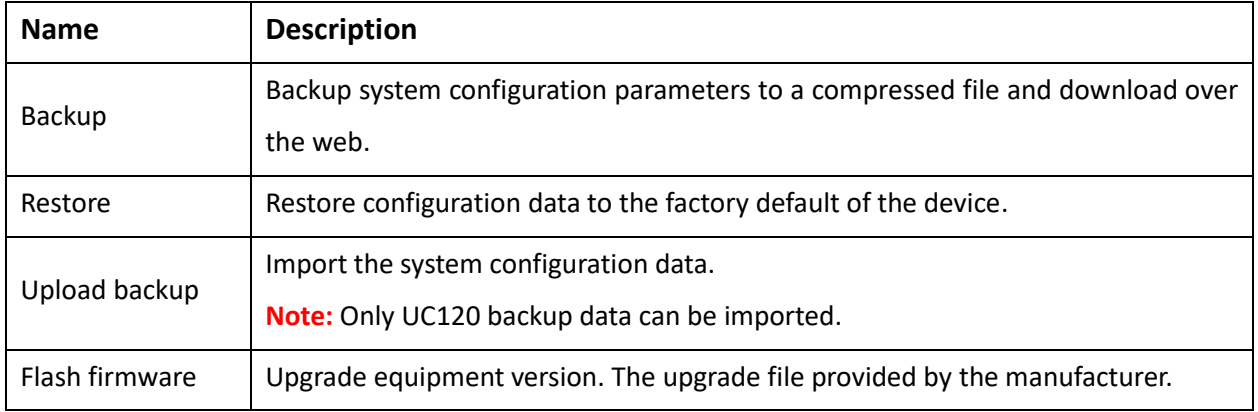

#### **Table 2-1 Backup/Restore/Upgrade Description**

## <span id="page-32-0"></span>**2.2.5 Reboot**

Users could reboot the system on the "System -> Reboot" page.

#### **Figure 2-12 Reboot**

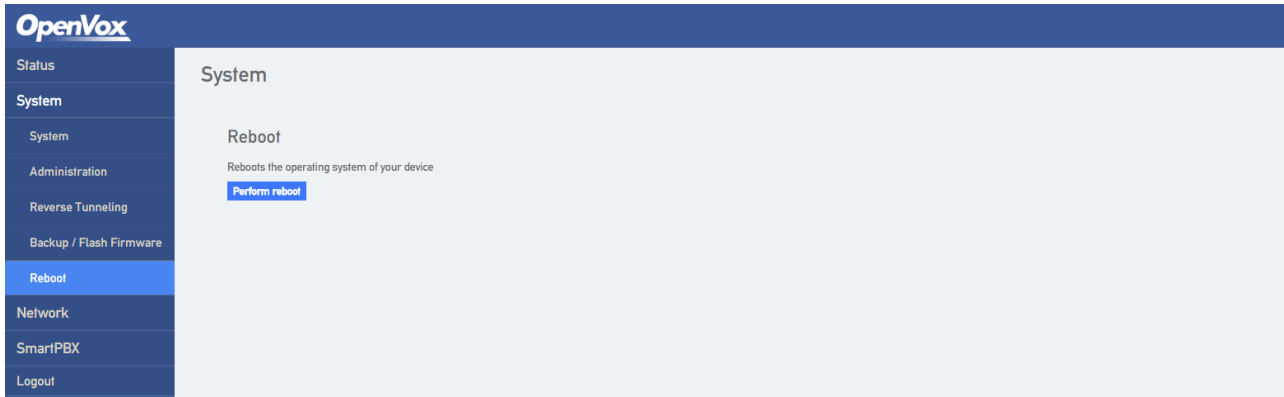

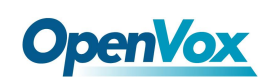

## <span id="page-33-0"></span>**2.3 Network**

UC120 gateway supports two network modes, route mode and bridge mode. Under route mode, the IP address of WAN port should be different from that of LAN port. Under bridge mode, the IP address of WAN port is the same as that of LAN port.

## <span id="page-33-1"></span>**2.3.1 Interfaces**

Users could set the IP address of WAN/LAN port on the "System  $\rightarrow$  Interfaces" page.

Under route mode, the default ways to get IP address of WAN port is DHCP and the default IP addressof LAN is 172.16.101.1.

There are some ways to set the IP address of WAN port: Static address, DHCP, Unmanaged, PPPoE.

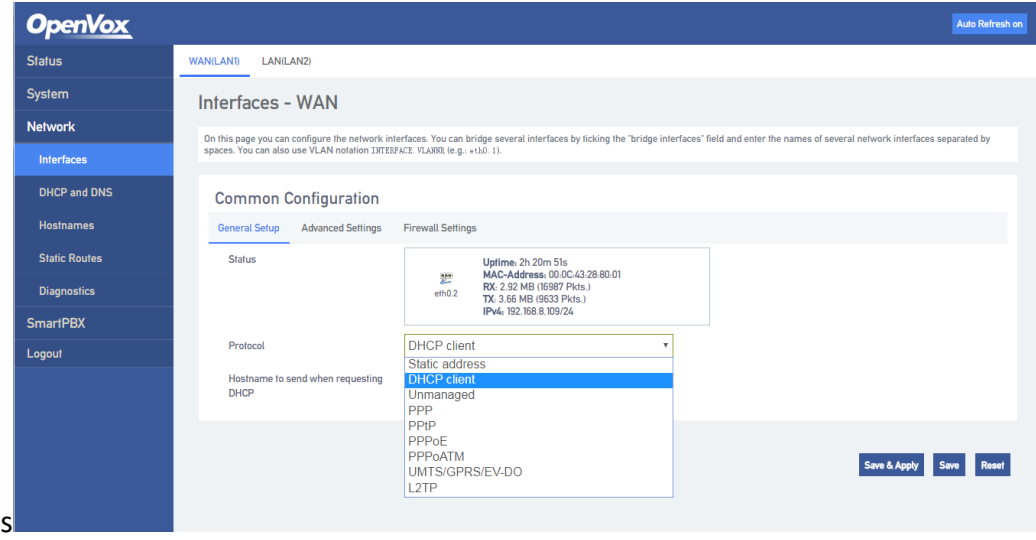

#### **Figure 2-13 WAN Port Settings**

DHCP: UC120 working as a DHCP client, makes a broadcast request and seek a response from the DHCP server. Then DHCP server automatically assigns an IP address to UC120 within the defined IP address range.

**Note:** When configured as "DHCP" to get the IP address, it is necessary to ensure that DHCP server exists in the network and works properly.

Static address: Also called fixed IP address. The IP address is assigned to a computer or network device for a long time. If choose the static address as the IP address of uc120 WAN port, you need to enter the following information:

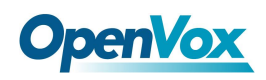

1) IP address: Static address that assigned to UC120 WAN port.

Subnet mask: The subnet mask of the router that connected to UC120.

- 2) Default gateway: The IP address of the router that connected to UC120.
- 3) User-defined DNS server: The IP address of DNS server.

**Figure 2-14 Static Address of WAN Port**

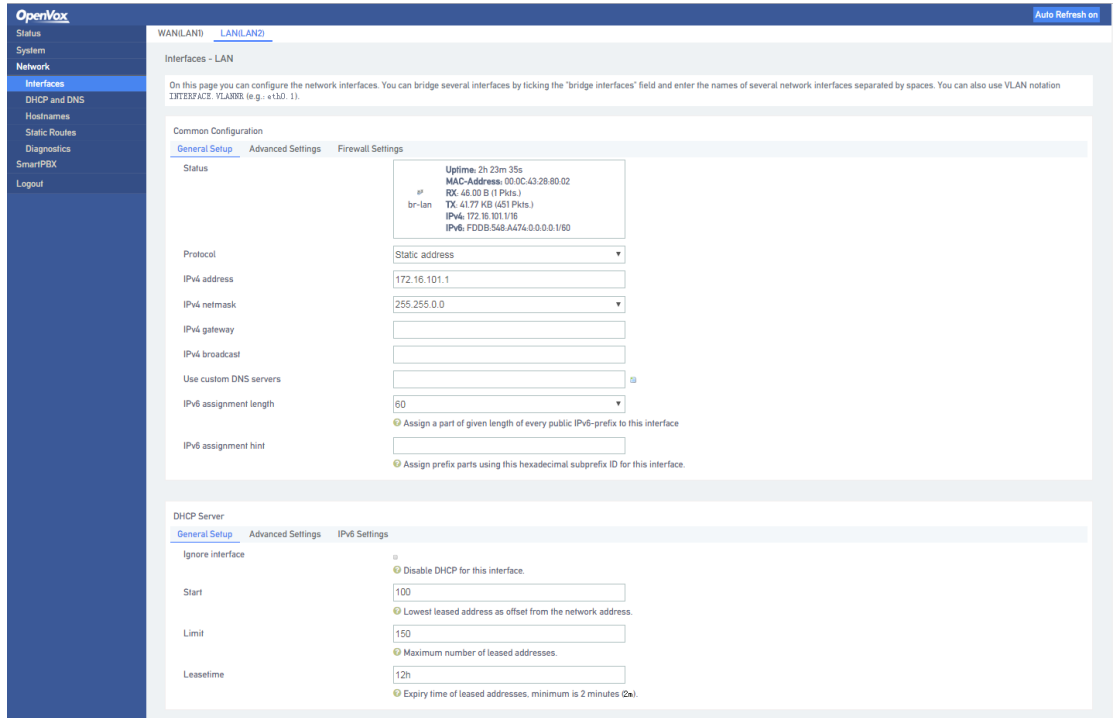

⚫ Unmanaged: The WAN port is not in use.

## <span id="page-34-0"></span>**2.3.2 DHCP/DNS**

Users could set DHCP server and DNS retransmission on the "Network  $\rightarrow$  DHCP/DNS" page. The changes take effect after saving.

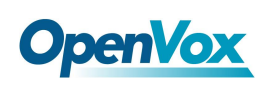

**Figure 2-15 DHCP/DNS Settings**

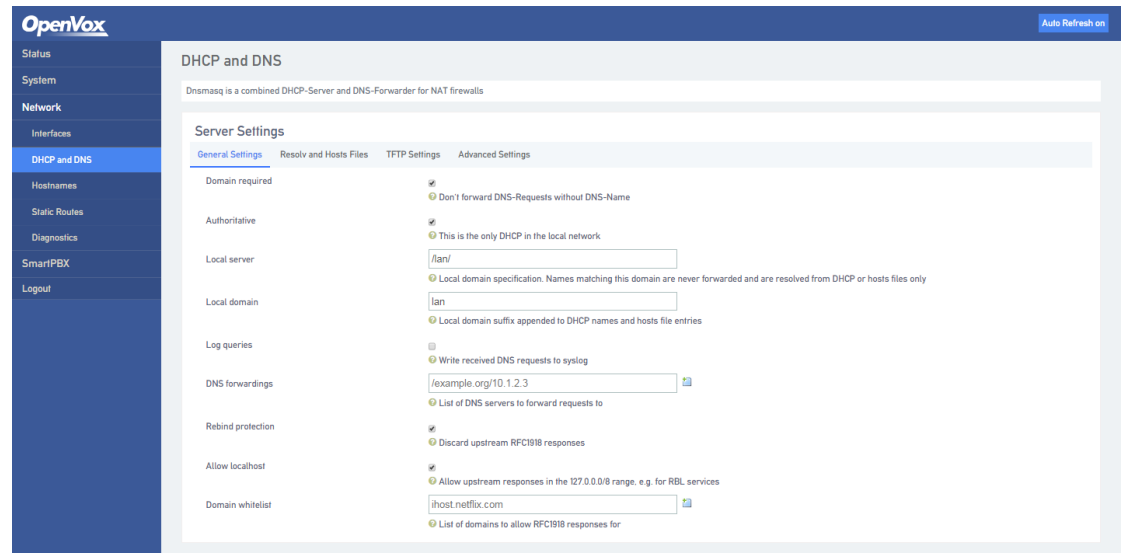

## <span id="page-35-0"></span>**2.3.3 Static Routes**

Users could configure the reachable path of the network packet on the "Network -> Static Routes" page.

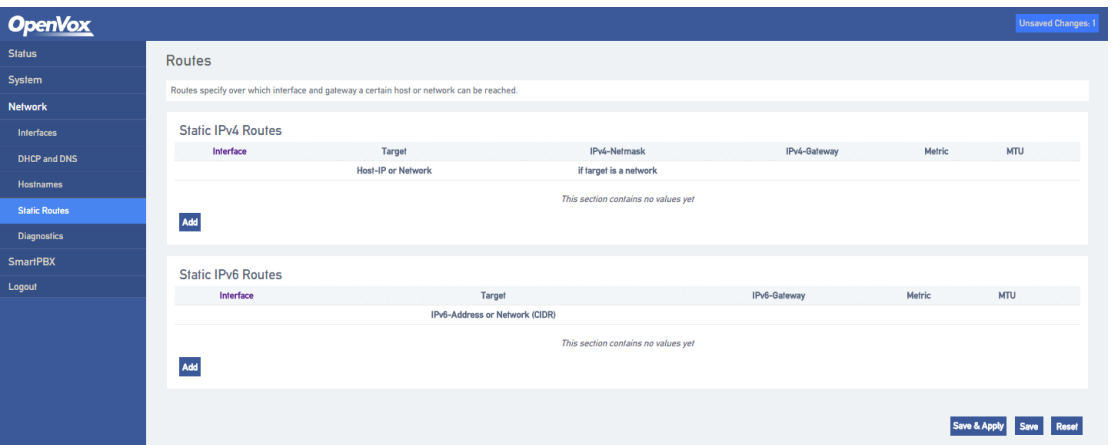

**Figure 2-16 Static Routes Settings**

**Tbale 2-2 Static Routs Description**

| <b>Name</b> | <b>Description</b>                                        |
|-------------|-----------------------------------------------------------|
| Target      | Set the destination IP address of static routes.          |
| Netmask     | Set the netmask of static routes, default: 255.255.255.0. |
| Gateway     | Set the gateway IP address for the static routes.         |
| Interface   | Set the exit of the static routes, WAN or LAN ports.      |

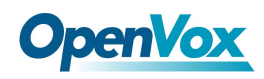

## <span id="page-36-0"></span>**2.3.4 Diagnostics**

Users could diagnose the network by "Ping/Traceroute/Nslookup" function in the "Network  $\rightarrow$ Diagnostics" page.

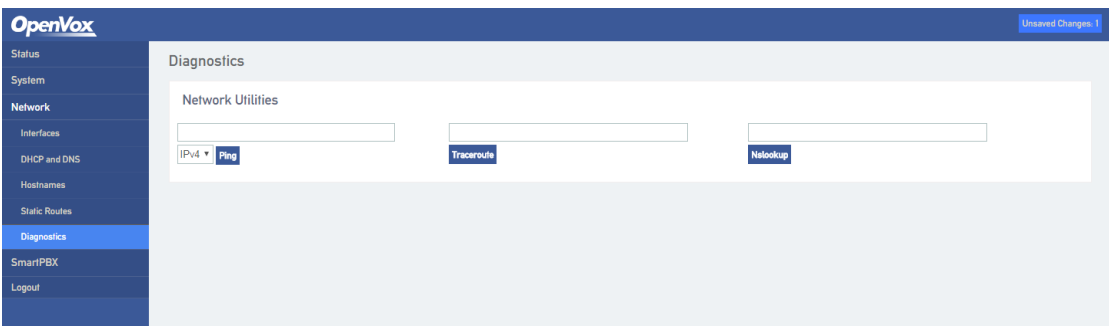

**Figure 2-17 Network Diagnostics**

### **1.** 【**Ping**】

- ⚫ Detailed Explain: Ping tests the network by sending a test packet to a URL to see if it is responsive, and counting the response time.
- Application format: Ping + IP address. It is a command to check whether the network is connected normally or check the connection speed. Ping sends an ICMP echo request message to the destination and reports whether it has received an ICMP echo reply.
- ⚫ Ping Command Use Description:
	- a) Enter "ping + IP address or domain name" in the input box and click ping to begin connectivity detection.
	- b) Receiving the message indicates that the network connection is normal, otherwise the network connection is faulty.

#### **2.** 【**Traceroute**】

⚫ Detailed Explain: Traceroute is a route-tracking program that determines the path taken by an IP datagram to access the target.The Tracert command uses the IP Time-to-Live (TTL) field and ICMP error messages to determine the route from one host to another on the network.By sending an Internet Control Message Protocol (ICMP) response packet with a different IP Time-to-Live (TTL) value to the target, the Traceroute Diagnostics determines

37

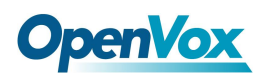

the route taken to the destination, requiring each router on the path to decrement the TTL on the packet by at least 1 before forwarding the packet. When the TTL on the packet is reduced to 0, the router should send a message "ICMP has timed out" back to the source system.

- ⚫ Traceroute Command Use Description:
	- a) Enter the IP address or domain name in the traceroute input box and click traceroute to start routing tracking.
	- b) View routing trace information based on the results

### **3.** 【**Nslookup**】

- ⚫ Detailed Explain: Nslookup (name server lookup) can specify the type of the query, check the life time of the DNS records, and specify which DNS server to use for interpretation. This command can be used on computers that have TCP/IP protocol installed. Nslookup is mainly used to diagnose information of the Domain Name System (DNS) infrastructure. It is a tool for querying Internet domain name information or diagnosing DNS server problems.
- ⚫ Traceroute Command Use Description:
	- a) Enter the domain name in the nslookup input box and click nslookup to start the domain name query.
	- b) View the domain name server information based on the results.

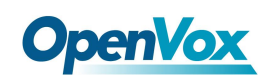

## <span id="page-38-0"></span>**2.4 SmartPBX**

The SmartPBX menu contains configuration items such as channel status, extension configuration, trunk configuration, queue management, IVR, dial plan, recording management, advanced configuration, call log, protocol capture, and restart service.

On the SmartPBX page, users could see the channel status as follows.

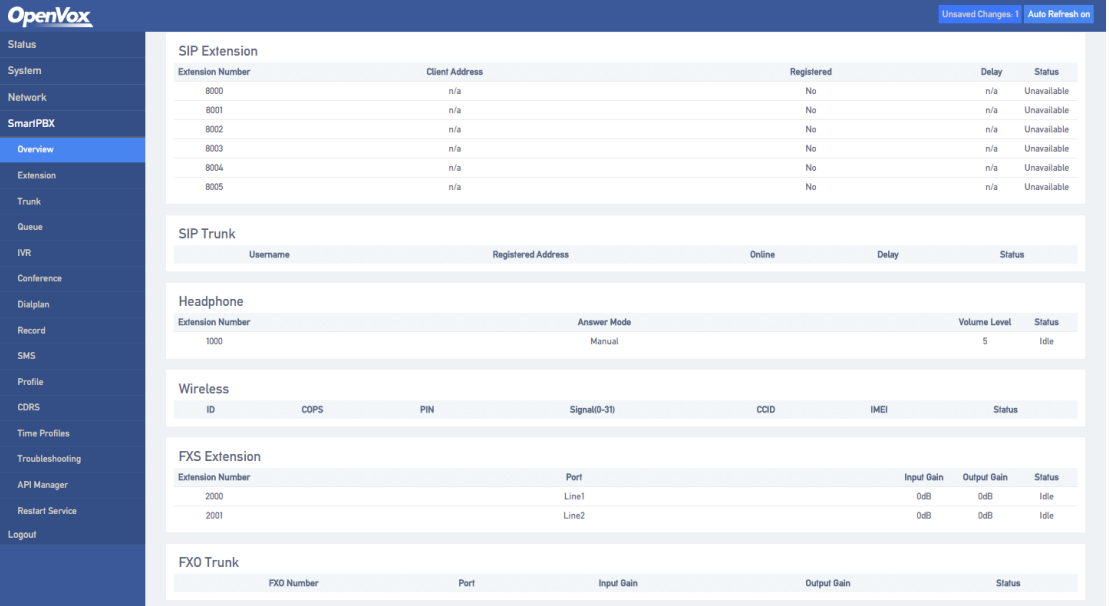

#### **Figure 2-18 SmartPBX Channels Status**

The channel state records all channels available and the configuration information and working status of each channel.

- ⚫ **SIP Extension**: Used to display channel configuration information and state of the SIP terminal that allowed register to this device.
- SIP Trunk: Used to display channel configuration information and status of the SIP terminal that register to external SIP server.
- **Headphone:** Used to display the configuration information and status of the audio channels on the device.
- **FXS Extension:** Used to display configuration information and status of the FXS port channel on the device.
- **FXO Trunk:** Used to display configuration information and status of the FXO port channel on the device.

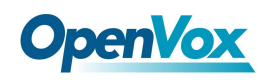

## <span id="page-39-0"></span>**2.4.1 SIP Extension**

On the "SmartPBX -> SIP Extension" page, users could see SIP Extension, FXS Extension and Headphone.

**SIP Extension**: Used to add, configure, or delete SIP account that can be registered to the device

| <b>OpenVox</b>         |                             |         |        |                |      |        |                               |                      | <b>Unsaved Changes: 1</b> |
|------------------------|-----------------------------|---------|--------|----------------|------|--------|-------------------------------|----------------------|---------------------------|
| <b>Status</b>          | SIP Extension FXS Headphone |         |        |                |      |        |                               |                      |                           |
| System                 | <b>SIP Extension</b>        |         |        |                |      |        |                               |                      |                           |
| <b>Network</b>         |                             |         |        |                |      |        |                               |                      |                           |
| <b>SmartPBX</b>        | Overview                    |         |        |                |      |        |                               |                      |                           |
| Overview               | <b>Extension Number</b>     | Account | Secret | Group          | SRTP | Codecs | <b>Unconditional Transfer</b> | <b>Busy Transfer</b> |                           |
| Extension              | 8000                        | 8000    | 8000   | $\mathbf{1}$   | Off  | all    | Off                           | Off                  | Edit<br>Delete            |
| <b>Trunk</b>           | 8001                        | 8001    | 8001   | $\mathbf{1}$   | Off  | all    | Off                           | Off                  | Edit<br>Delete            |
| Queue                  | 8002                        | 8002    | 8002   | $\mathbf{1}$   | Off  | all    | Off                           | Off                  | Edit<br>Delete            |
| <b>IVR</b>             | 8003                        | 8003    | 8003   | $\mathbf{1}$   | Off  | all    | Off                           | Off                  | Edit<br>Delete            |
| Conference             | 8004                        | 8004    | 8004   | $\overline{1}$ | Off  | all    | Off                           | Off                  | Edit<br>Delete            |
| Dialplan               |                             |         |        |                |      |        |                               |                      |                           |
| Record                 | 8005                        | 8005    | 8005   | $\mathbf{1}$   | Off  | all    | Off                           | Off                  | Edit<br>Delete            |
| SMS                    | Add Batch New               |         |        |                |      |        |                               |                      |                           |
| Profile                |                             |         |        |                |      |        |                               |                      |                           |
| <b>CDRS</b>            |                             |         |        |                |      |        |                               |                      | Save & Apply Save Reset   |
| <b>Time Profiles</b>   |                             |         |        |                |      |        |                               |                      |                           |
| <b>Troubleshooting</b> |                             |         |        |                |      |        |                               |                      |                           |
| <b>API Manager</b>     |                             |         |        |                |      |        |                               |                      |                           |
| <b>Restart Service</b> |                             |         |        |                |      |        |                               |                      |                           |
| Logout                 |                             |         |        |                |      |        |                               |                      |                           |

**Figure 2-19 SIP Extension Status**

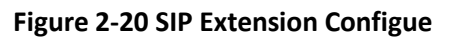

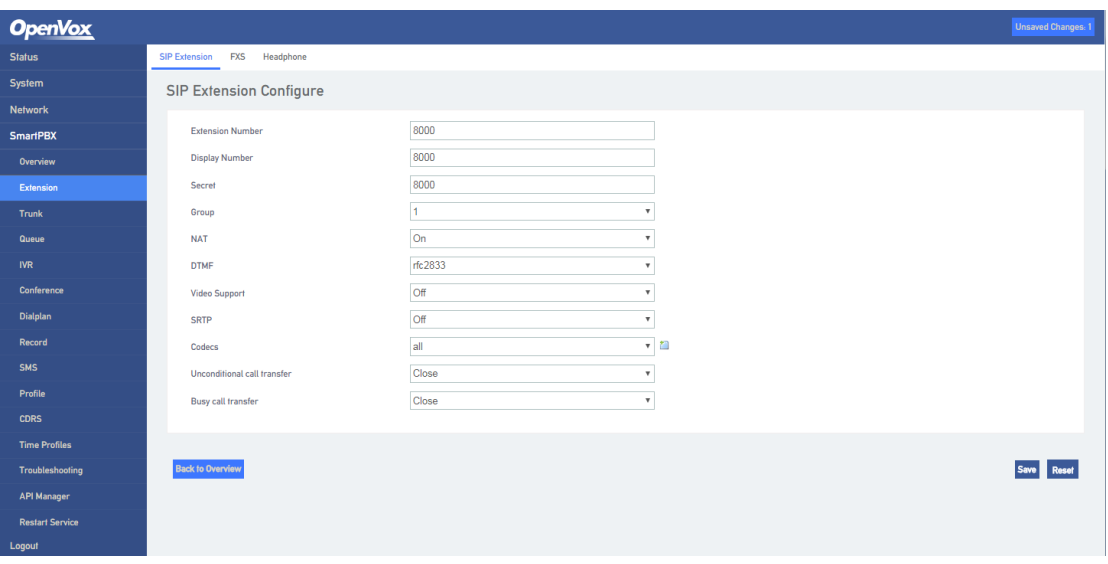

Other terminal devices registered to UC120: Take UC120 as SIP Server, add SIP accounts in the "Extension ->SIP" page, configure the listening port of SIP server ("Configuration -> SIP" interface), and then configure the server and registrate accounts on the terminal device (IAD).

40

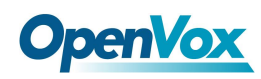

**FXS Extension**: When the device has an FXS port, the extension number of the port can be configured

under this interface.

| <b>OpenVox</b>         |                      |                             |                |                |            |                    |                               |                               |                      | <b>Unsaved Changes: 1</b>     |
|------------------------|----------------------|-----------------------------|----------------|----------------|------------|--------------------|-------------------------------|-------------------------------|----------------------|-------------------------------|
| <b>Status</b>          |                      | SIP Extension FXS Headphone |                |                |            |                    |                               |                               |                      |                               |
| System                 | <b>FXS Extension</b> |                             |                |                |            |                    |                               |                               |                      |                               |
| <b>Network</b>         |                      |                             |                |                |            |                    |                               |                               |                      |                               |
| <b>SmartPBX</b>        |                      | Overview                    |                |                |            |                    |                               |                               |                      |                               |
| Overview               |                      | <b>Extension Number</b>     | Port           | Group          | Input Gain | <b>Output Gain</b> | <b>Send Polarity Reversal</b> | <b>Unconditional Transfer</b> | <b>Busy Transfer</b> |                               |
| Extension              |                      | 2000                        | $\mathbf{1}$   | $\mathbf{1}$   | 0dB        | 0dB                | No                            | Close                         | Close                | Edit<br>Delete                |
| <b>Trunk</b>           |                      | 2001                        | $\overline{2}$ | $\overline{1}$ | 0dB        | 0dB                | No                            | Close                         | Close                | Delete<br>Edit                |
| Queue                  |                      | Add                         |                |                |            |                    |                               |                               |                      |                               |
| <b>IVR</b>             |                      |                             |                |                |            |                    |                               |                               |                      |                               |
| Conference             |                      |                             |                |                |            |                    |                               |                               |                      |                               |
| Dialplan               |                      |                             |                |                |            |                    |                               |                               |                      | Save & Apply<br>Reset<br>Save |
| Record                 |                      |                             |                |                |            |                    |                               |                               |                      |                               |
| <b>SMS</b>             |                      |                             |                |                |            |                    |                               |                               |                      |                               |
| Profile                |                      |                             |                |                |            |                    |                               |                               |                      |                               |
| <b>CDRS</b>            |                      |                             |                |                |            |                    |                               |                               |                      |                               |
| <b>Time Profiles</b>   |                      |                             |                |                |            |                    |                               |                               |                      |                               |
| Troubleshooting        |                      |                             |                |                |            |                    |                               |                               |                      |                               |
| <b>API Manager</b>     |                      |                             |                |                |            |                    |                               |                               |                      |                               |
| <b>Restart Service</b> |                      |                             |                |                |            |                    |                               |                               |                      |                               |
| Logout                 |                      |                             |                |                |            |                    |                               |                               |                      |                               |

**Figure 2-21 FXS Extension Config**

**Headphone:** Configure the extension number corresponding to the audio channel and the answer mode.

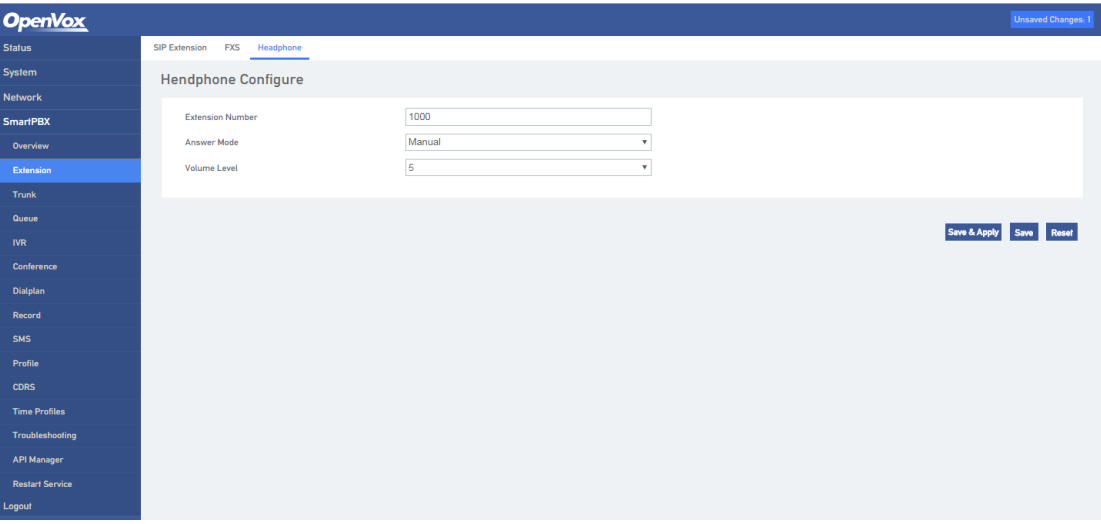

#### **Figure 2-22 Headphone Config**

## <span id="page-40-0"></span>**2.4.2 Trunk**

In the "SmartPBX  $\rightarrow$  Trunk" page, include three kinds of trunk models: SIP Trunk, FXO Trunk and Wireless.

**SIP Trunk**: Used to add, modify and delete the SIP accounts that register to external server.

41

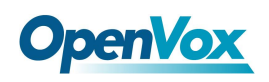

**Figure 2-23 SIP Trunk Status**

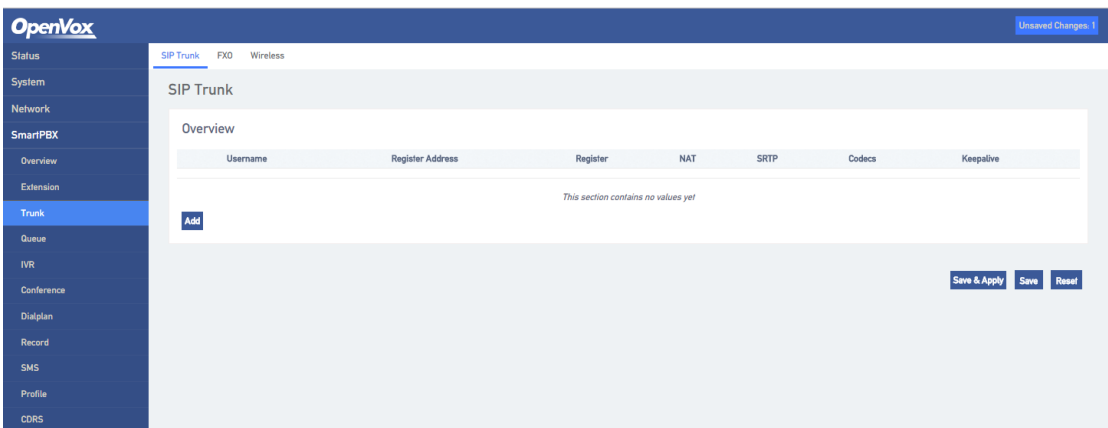

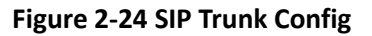

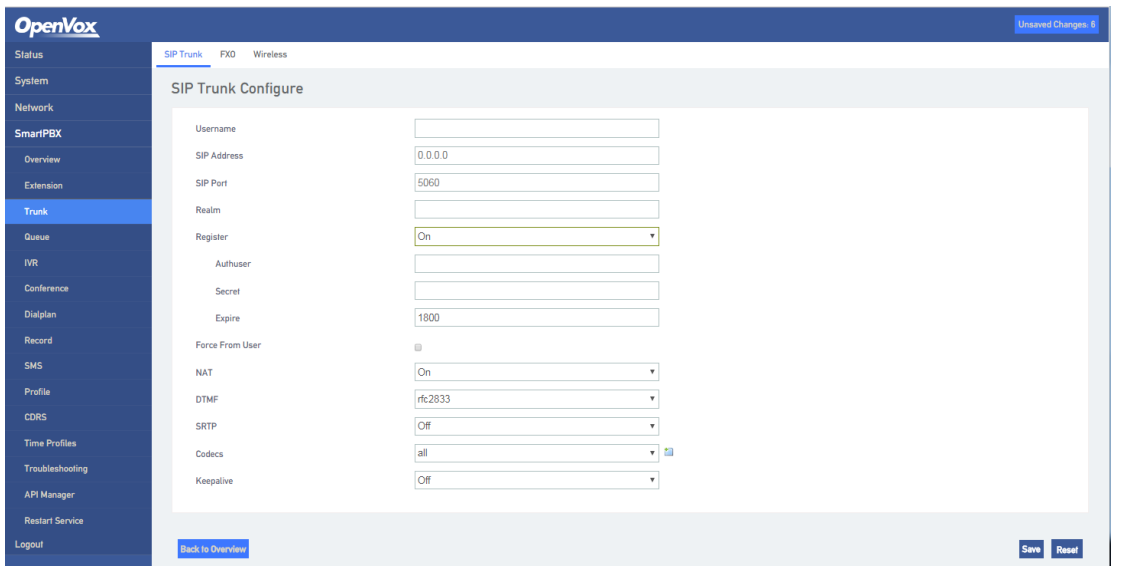

The following describes the two common configurations of SIP trunks.

**1) Register to SIP Sever as Client**

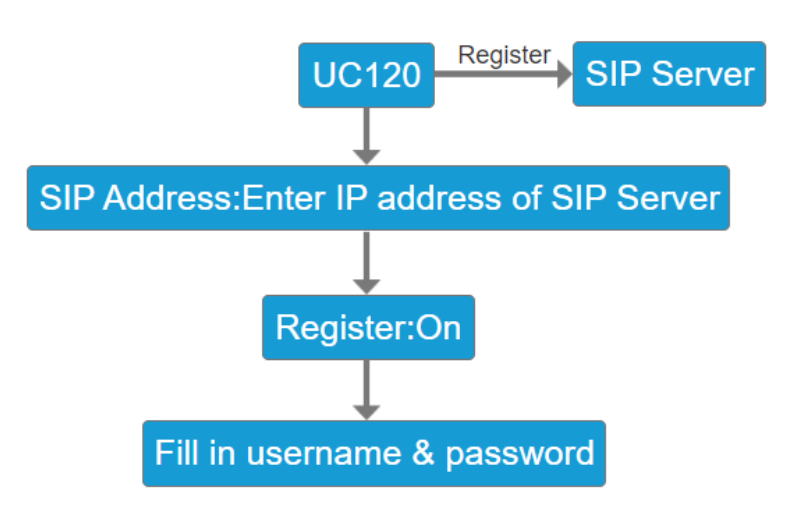

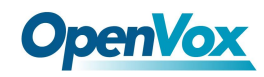

#### **2) IP Identification**

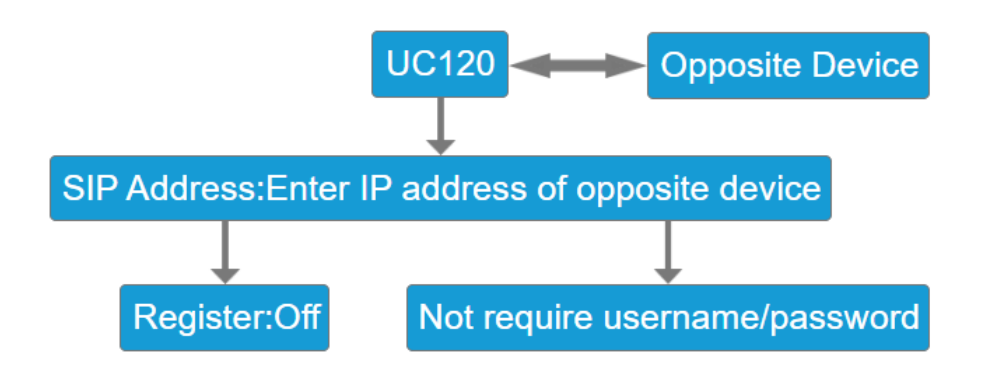

FXO Trunk: When the device has an FXO port, user can configure the outside line number of the port under this interface.

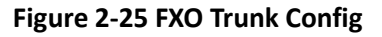

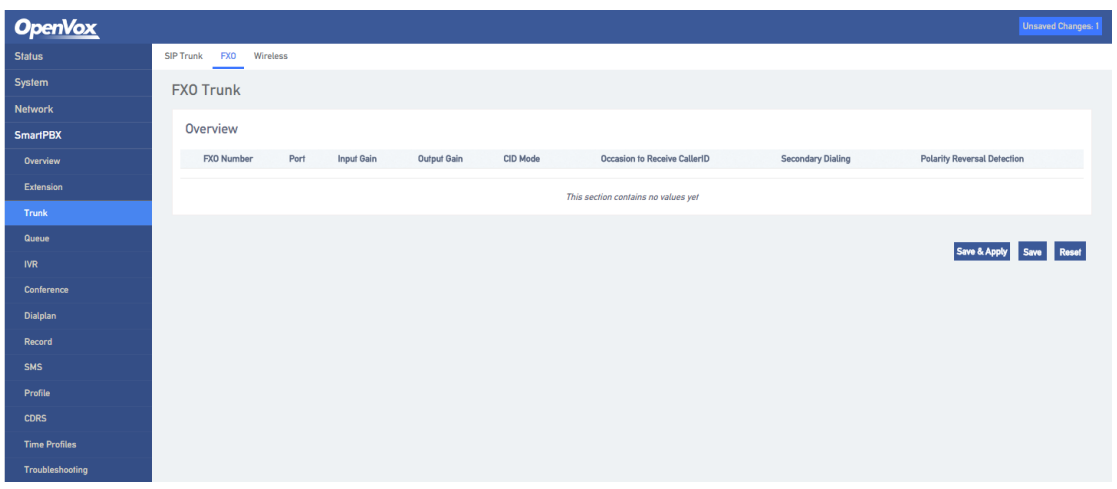

**Wireless**: When the device has GSM/CDMA communication module, the wireless channel number

can be configured under the interface.

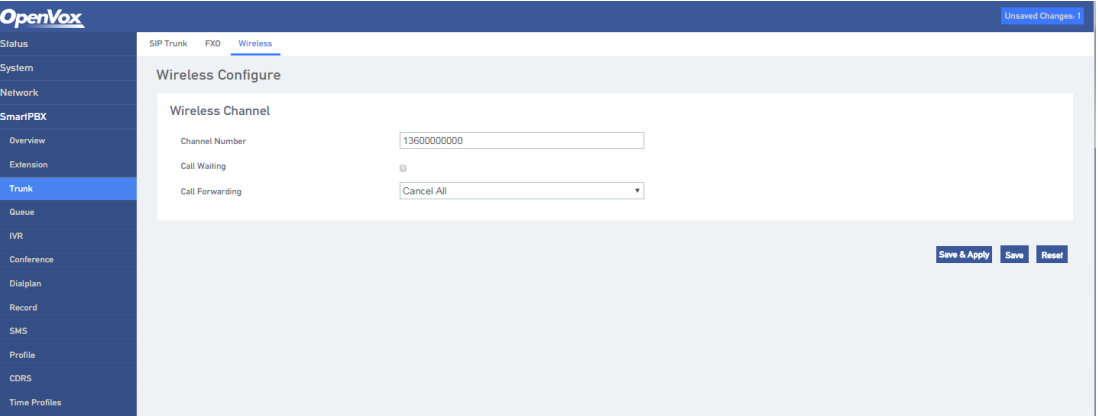

**Figure 2-26 GSM/CDMA Wireless Trunk**

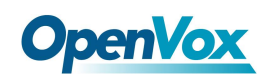

## <span id="page-43-0"></span>**2.4.3 Queue**

Under "Smartpbx  $\rightarrow$  Queue" interface, users can add, modify and delete queues and specify the queue's extension number and ringing policy.

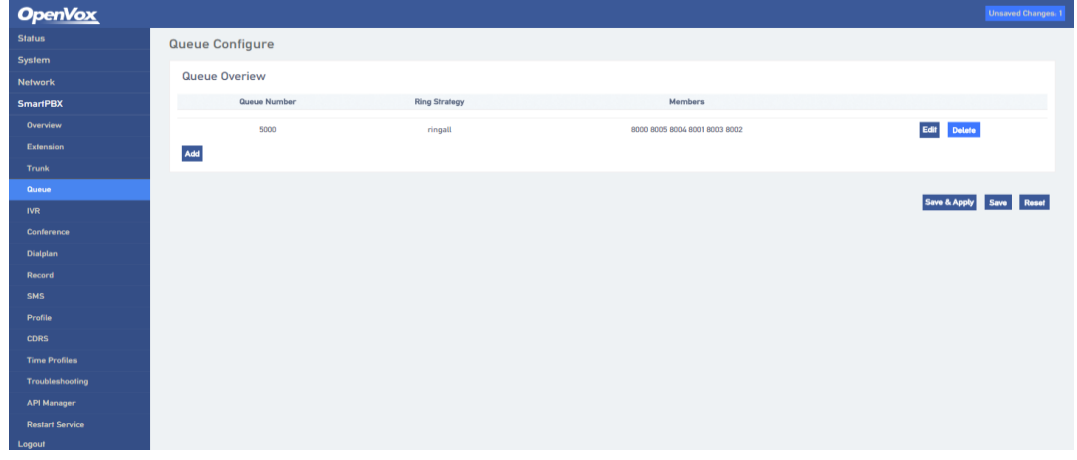

**Figure 2-27 Queue Overview**

#### **Figure 2-28 Queue Configuration**

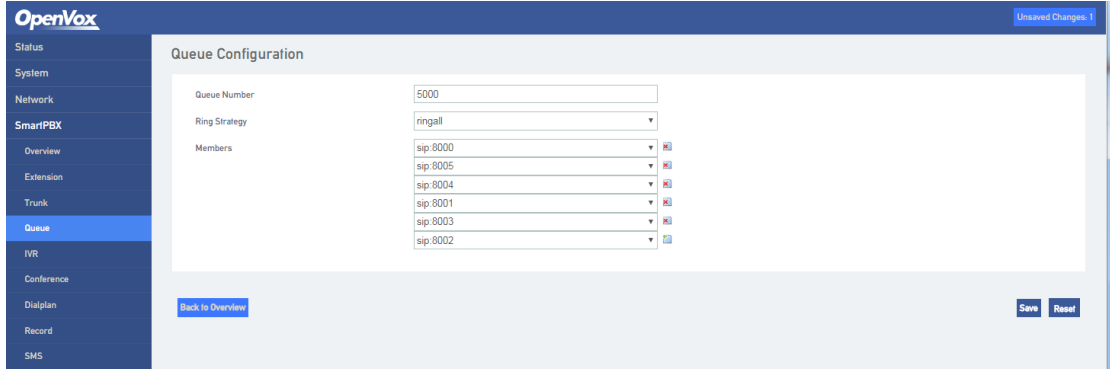

## <span id="page-43-1"></span>**2.4.4 IVR**

Under "SmartPBX -> IVR" interface, users configure IVR switchboard number, IVR disable/enable Settings, IVR broadcast timeout Settings, and also can upload users customized IVR voice files and configure button rules for IVR voice navigation.

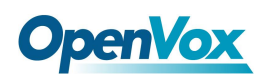

**Figure 2-29 IVR Configuration**

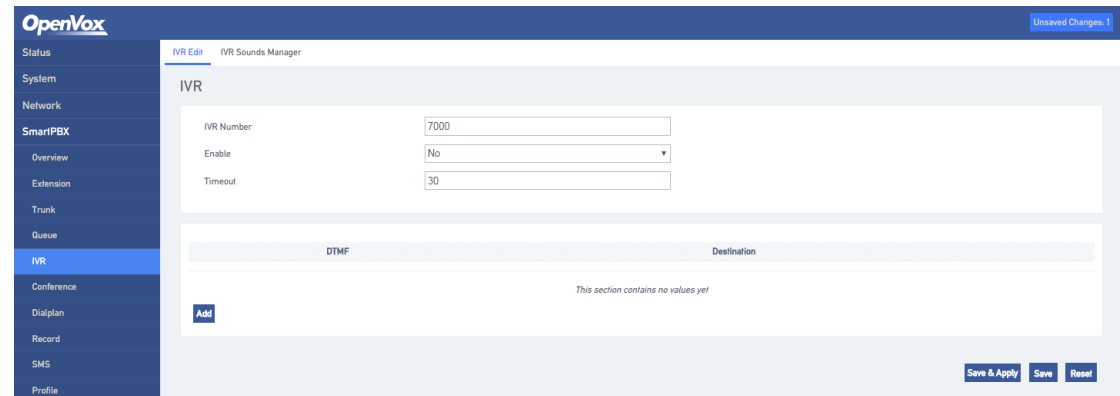

## <span id="page-44-0"></span>**2.4.5 Conference**

On the "Smartpbx -> Conference" page, users could configure the conference.

#### **Figure 2-30 Conference Configure**

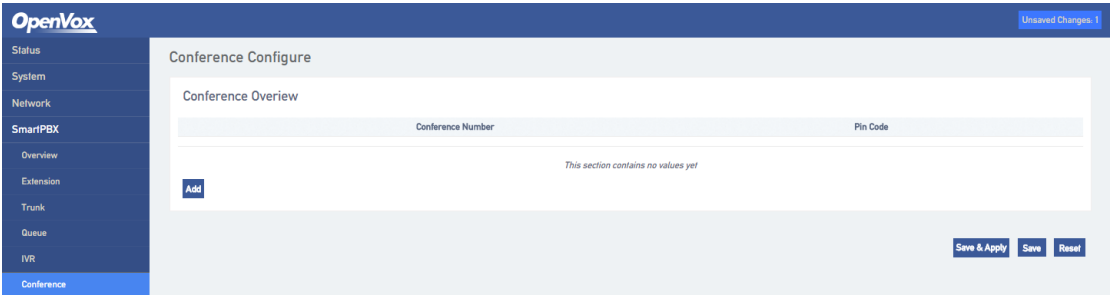

## <span id="page-44-1"></span>**2.4.6 Dialplan**

On the "Smartpbx-> Dialplan" page, users could configure the dialplan rules between channels on the device.

**Figure 2-31 Dialplan Overview**

| <b>OpenVox</b>   |                          |                      |                      |                          |                             |                             |                | <b>Unsaved Changes: 1</b>  |
|------------------|--------------------------|----------------------|----------------------|--------------------------|-----------------------------|-----------------------------|----------------|----------------------------|
| <b>Status</b>    | Dialplan                 |                      |                      |                          |                             |                             |                |                            |
| System           |                          |                      |                      |                          |                             |                             |                |                            |
| <b>Network</b>   | <b>Dialplan Overview</b> |                      |                      |                          |                             |                             |                |                            |
| <b>SmartPBX</b>  | Priority                 | <b>Time Strategy</b> | <b>Caller Source</b> | <b>Route Destination</b> | <b>Caller Number Prefix</b> | <b>Called Number Prefix</b> | Number Profile |                            |
| Overview         | low                      | n/a                  | extension:Any        | frunk:13600000000        | Any                         | $\mathbf{g}$                | Yes            | Edit Delete                |
| <b>Extension</b> | low                      | n/a                  | trunk:Any            | extension:5000           | Any                         | Any                         | No             | Edit Delete                |
| <b>Trunk</b>     | Add                      |                      |                      |                          |                             |                             |                |                            |
| Queue            |                          |                      |                      |                          |                             |                             |                |                            |
| <b>IVR</b>       |                          |                      |                      |                          |                             |                             |                |                            |
| Conference       |                          |                      |                      |                          |                             |                             |                | Save Reset<br>Save & Apply |
| <b>Dialplan</b>  |                          |                      |                      |                          |                             |                             |                |                            |

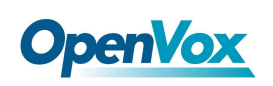

**Figure 2-32 Dialplan Edit**

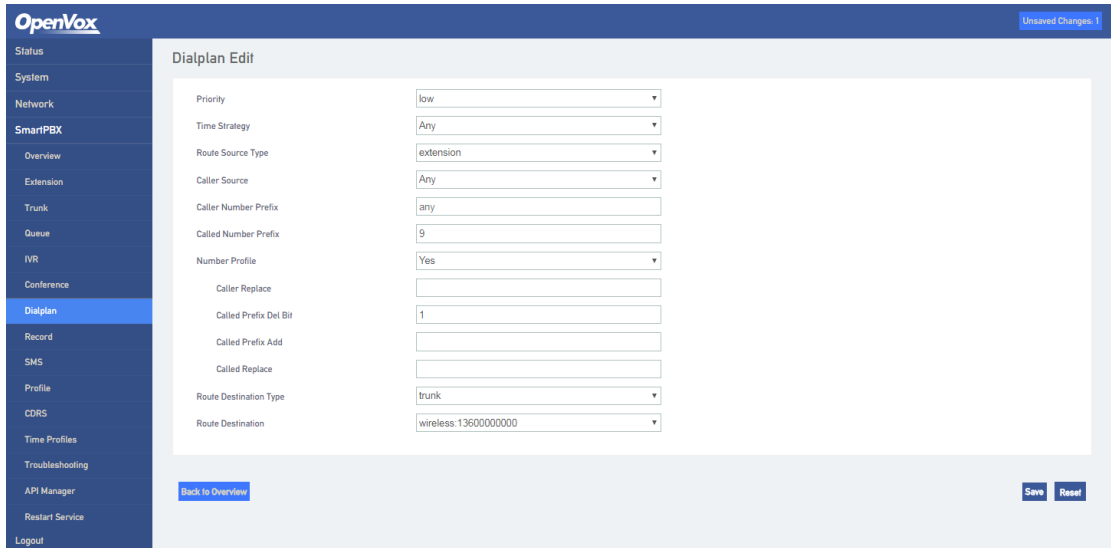

- Priority: Low, medium, and high, prior choice the high-level dialplan rules
- **Time Strategy:** Select the configured time policy (SmartPBX->Time Rule).
- **Route Source Type**: There are two types of extension routes and trunk routes. The extension route refers to the call behavior initiated by the extension channel side, and the trunk route refers to the incoming call behavior initiated from the relay channel side.
- **Caller Source:** Select specific extension or trunk sources.
- **Caller Number Prefix:** Used to match the rules for caller number.
- **Called Number Prefix:** Used to match the rules for callee number.
- Route Destination Type: It is divided into three types: rejection, local and outside line. The rejection is the call that meets the above rules will be refuse. The local indicates the call that meets the above rules will be connected to the extension channel of the device; the outside line indicates if the above rules are met, the call will be connected to the trunk channel of the device.
- **Number Profile:** Whether the caller and called number used for both parties of the call needs to be changed during transmission. If the choice is "Yes", there will be Caller Repalce, Called Prefix Del Bit, Called Prefix Add and Called Replace. If selected no, go directly to the route destination selection.
	- 1) **Caller Replace**: Used to fill in the replacement caller number.

46

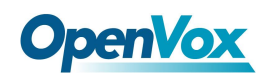

- 2) Called Prefix Del Bit: It is used to indicate how many digits in the number that the caller has dialed does not need to be sent to the remote end.
- **3) Called Prefix Add** : When the caller dialed a number, the actual called number transmitted on the line needs to be prefixed with the prefix added.
- **4) Called Replace:** Used to fill in the replacement called number.
- **Route Destination:** Indicates which device channel the call that currently satisfies the rules will be connected to.

**Note:**

- 1. When the FXS/FXO port is registered and the route is added, call priority selete the outbound/inbound route.
- 2. Generally, the priority of call selection ranges from high to low: local extension number, DID (direct dial-in number), routing, and registration.

## <span id="page-46-0"></span>**2.4.7 Record**

On the "Smartpbx  $\rightarrow$  Recording" page, users configure the recording rules for the channel.

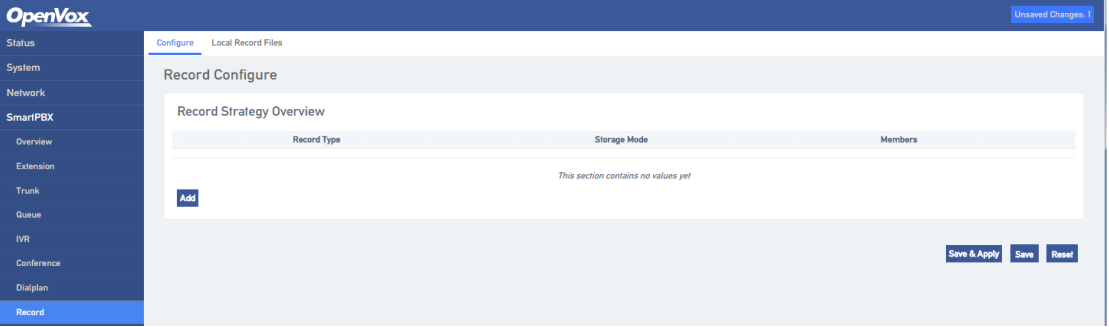

#### **Figure 2-33 Record Configure**

- **Record Type:** Including the calling recording and the called recording. The calling recording refers to recording the call initiated by the recording member; and the called recording is recording the call incoming to the recording member.
- **Storage Mode:** Including Local and FTP. When selecting local, the device needs to insert the SD card (FAT format), and the local recording will be saved to the SD card. When selecting FTP, you need to configure the FTP server address and file save path so that the

47

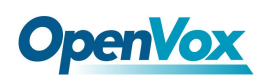

recording file will be uploaded to the specified FTP path.

## <span id="page-47-0"></span>**2.4.8 SMS**

On the "Smartpbx  $\rightarrow$  SMS" page, users can send and receive short messages.

| <b>OpenVox</b>       |                      |         | Unsaved Changes: 1 Auto Refresh on |
|----------------------|----------------------|---------|------------------------------------|
| <b>Status</b>        | Send Box Receive Box |         |                                    |
| System               | <b>SMS Manager</b>   |         |                                    |
| <b>Network</b>       |                      |         |                                    |
| <b>SmartPBX</b>      | <b>Message Send</b>  |         |                                    |
| Overview             |                      |         |                                    |
| Extension            |                      |         |                                    |
| <b>Trunk</b>         | Message:             |         |                                    |
| Queue                |                      |         |                                    |
| <b>IVR</b>           |                      |         |                                    |
| Conference           | Recipient:           |         |                                    |
| Dialplan             |                      |         | Send                               |
| <b>Record</b>        |                      |         |                                    |
| <b>SMS</b>           | Send List            |         | Empty Export                       |
| Profile              |                      |         |                                    |
| <b>CDRS</b>          | Time<br>Contact      | Message | Filter<br>Operation                |
| <b>Time Profiles</b> |                      |         |                                    |

**Figure 2-34 SMS Interface**

## <span id="page-47-1"></span>**2.4.9 Profile**

On the "Smartpbx -> Profile" page, users can configure SIP ports, start and end ports of RTP.

#### **OpenVox Status SIP Profile** SIP Port 5060 Network<br>SmartPBX<br>Overview<br>Extension<br>Trunk<br>Ousue<br>IVR<br>Conferenc<br>Dialplan<br>Record<br>SMS **RTP Start Port** 10000 **TD Cod Dor** 20000 **Video Support No** Extern Addres Save & Apply Save Reset

**Figure 2-35 SIP Profile**

## <span id="page-47-2"></span>**2.4.10 CDRS**

On the "SmartPBX  $\rightarrow$  CDRS" page, Users could configure and query CDRs.

You can configure whether to turn on the call recording function in the "Configuration" page. Only when the call recording function is enabled, the call record can be searched in the query interface.

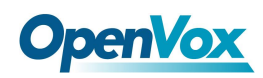

On the "Query" page, users could query up to 1000 recent call records.

#### **Figure 2-36 CDRs Query**

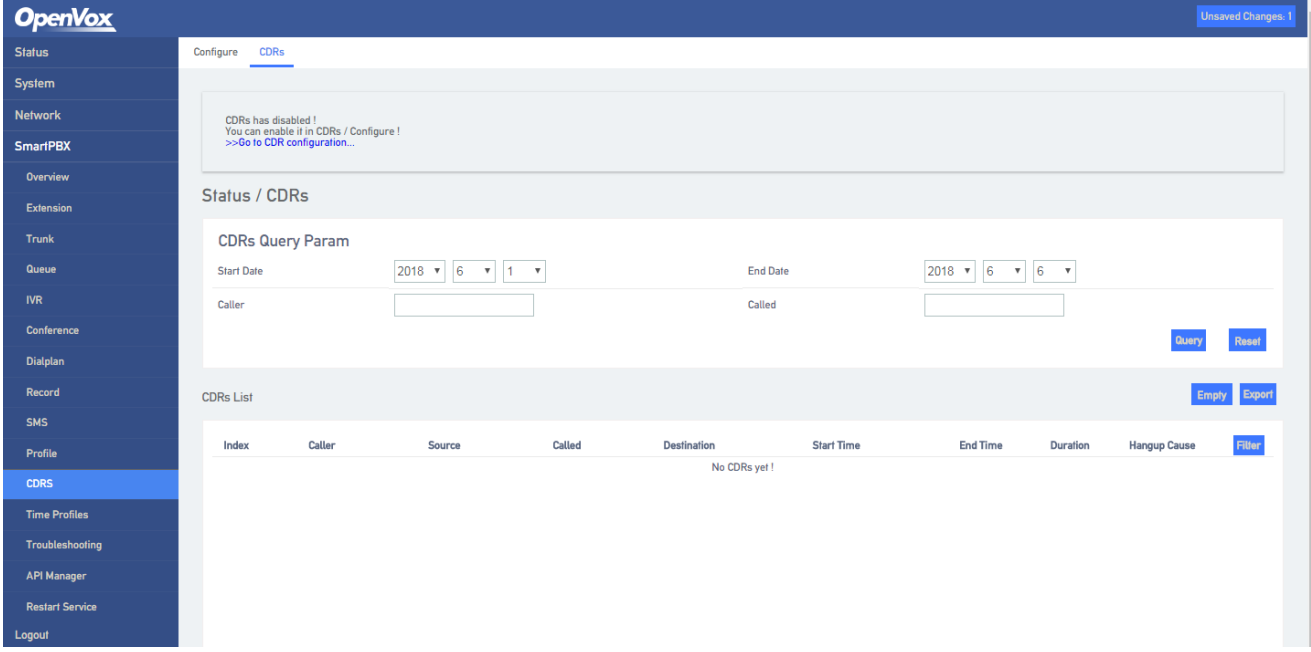

## <span id="page-48-0"></span>**2.4.11 Time Profiles**

On the "Smartpbx -> Time Profiles" page, configure the time policy. We provide a time policy option in a dial plan that allows the dial plan to select routing based on time.

#### **Figure 2-37 Time Profiles**

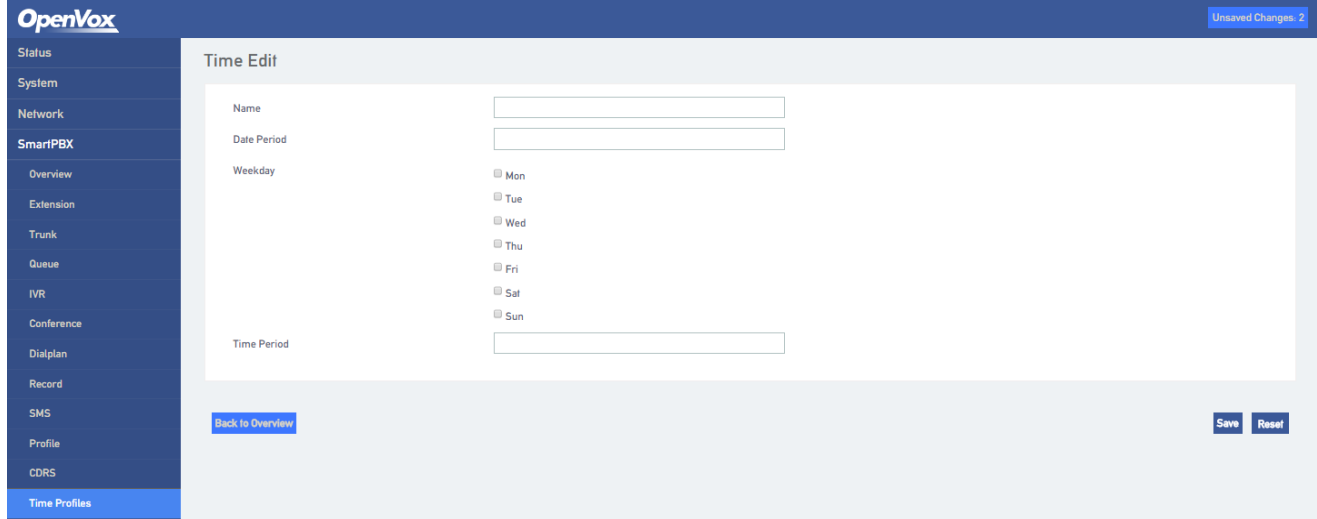

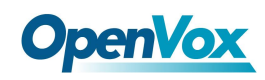

## <span id="page-49-0"></span>**2.4.12 Troubleshooting**

On the "SmartPBX -> Troubleshooting" page, users configure the port of network packet capture or select anlalog line need to recording, set the amount of time or number, and set up the filtering requirements. The captured network packet file can be downloaded under the interface.

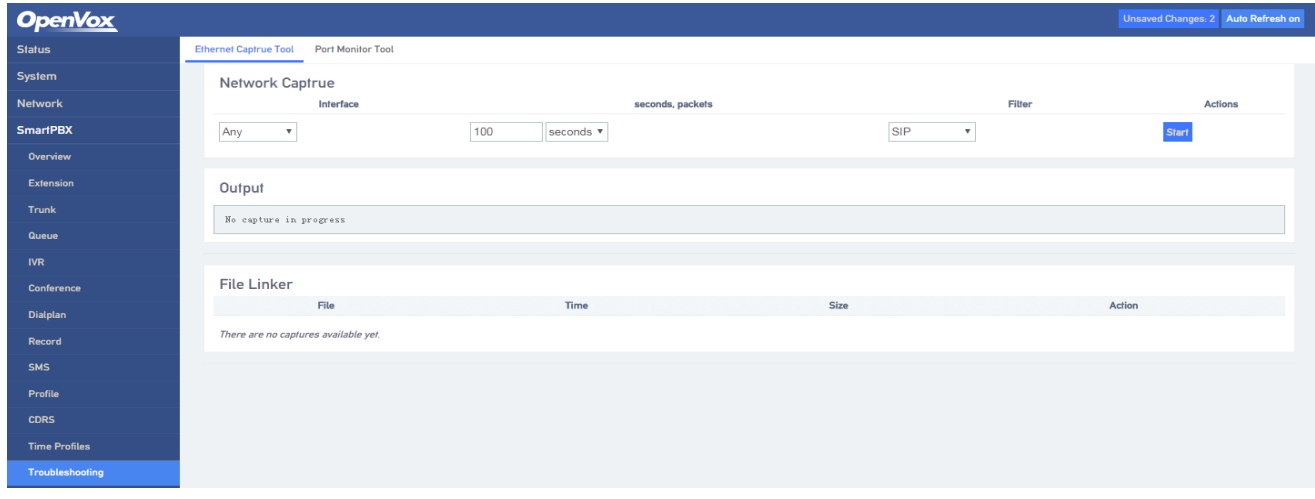

#### **Figure 2-38 Network Capture**

The analog line recording function is mainly used to capture the recording file for analysis when the calling number of the FXO cannot be displayed.

#### **Figure 2-39 Analog Line Monitor**

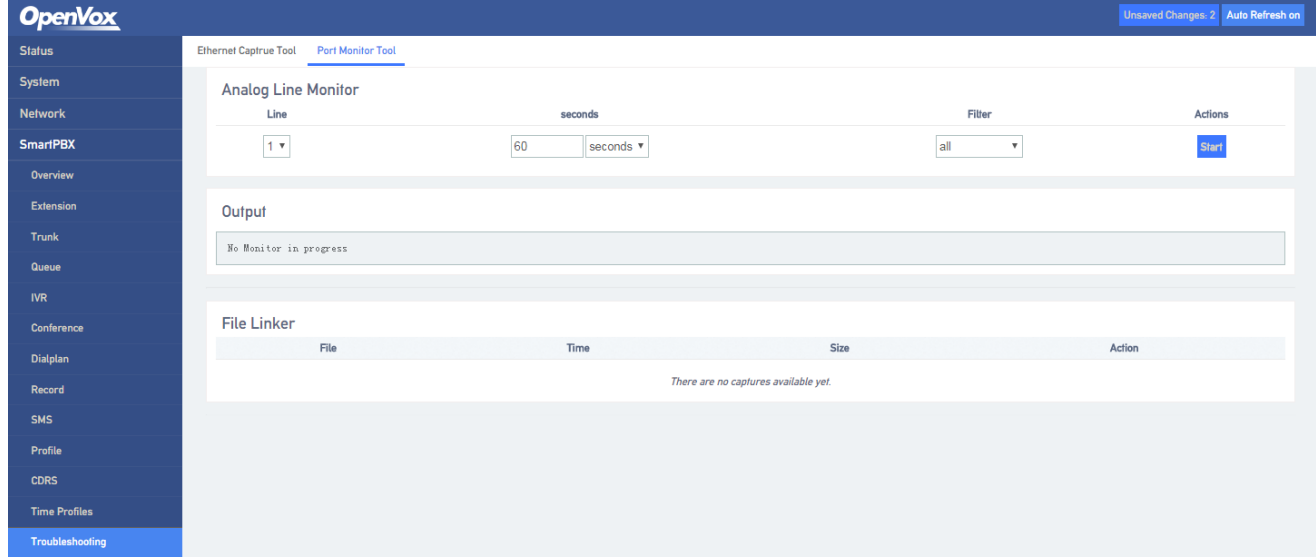

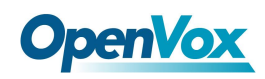

## <span id="page-50-0"></span>**2.4.13 Restart Service**

Users could restart the SmartPBX service on this page.

#### **Figure 2-40 Reboot Service**

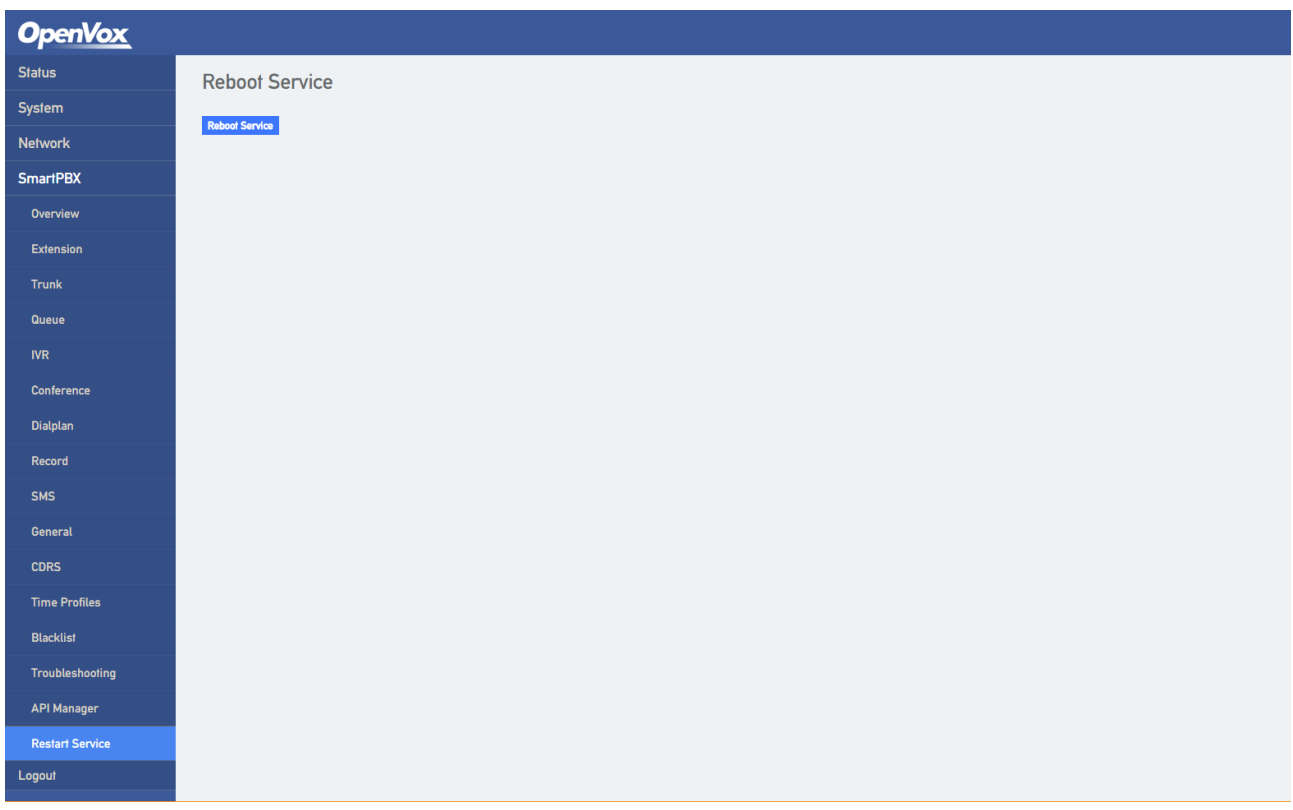

## <span id="page-50-1"></span>**2.4.14 Layout**

Click the menu bar, execute the layout function, and return to the web login interface.

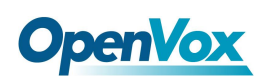

## <span id="page-51-0"></span>**3 Basic Opreration**

## <span id="page-51-1"></span>**3.1 Phones**

## <span id="page-51-2"></span>**3.1.1 Call the Phone Number or Extension Number**

- 1. Wait 4 seconds after dialing the called number (wait for system dialing timeout).
- 2. Dial the called number and end with a "#".

## <span id="page-51-3"></span>**3.2 Call Holding**

By pressing the "flash" button on the phone (if there is one on the phone) to keep the current call, press the "flash" button again to restore the retained call. If you don't have a "flash" button on your phone, you can use "hook flash" instead.

## <span id="page-51-4"></span>**3.3 Call Waiting**

When call waiting is enabled, if you hear call waiting voice (three beeps) during the call, that means a new call is inbound. You can switch between incoming calls and current calls using "flash" or "hook flash".

## <span id="page-51-5"></span>**3.4 Call Forwarding**

## <span id="page-51-6"></span>**3.4.1 Blind**

Blind transfer is used to transfer incoming calls to a third party without notifying the transferee that there is a call. If A calls B, B wants to transfer the call A to C, the operation process is as follows:

- 1) A calls B.
- 2) B rings, then picks up the phone, and A spoke to B.
- 3) B presses "\*1" to trigger the blind transfer process (when A can hear the waiting sound), and B calls C phone number (ending with "#" or waiting for 4 seconds).

4) C rings, B hangs up, C picks up, C and A talk.

#### **Note:**

- The "Feature Code Service" option in the "Call Control -> Feature Code Configuration" page must be set to "on".
- A can be an extension or trunk, B and C can only be an extension (FXS port extension, sip extension).
- ⚫ B dials C phone number, if you hear a continuous busy tone, the call has timed out

## <span id="page-52-0"></span>**3.4.2 Attend**

The Attend function allows the user to transfer incoming calls to a third party after confirming a third party's response and deciding whether to answer them. Suppose A calls the phone number of B and B wants to transfer the call to C. The operation process is as follows:

- 1) A dials the phone number of B.
- 2) B hears the ringing, then picks up the phone, and A speaks to B.
- 3) B presses "\*2" to trigger the inquiry process (at which point A can hear the waiting tone), then B calls C phone number.

#### And then one of the three things happens

- 1) If the number of C is wrong or C cannot be connected (such as dialing timeout, refusal, call timeout, unregistered and busy user, etc.), B will automatically switch back to the call with A.
- 2) C has ringed (B can hear the waiting ringback tone), and then B hangs up and A will continue to wait. If A hangs up, C will continue to ring, not stop. If C picks up the phone, the call will hang up directly.
- 3) C rings, C picks it up, and B talks to C. A continues to wait during the call. At this time either B or C hangs up and the other party calls A.

## <span id="page-52-1"></span>**3.5 Flash**

A is talking with B, A flashes and calls C. A is talking with C, while A keeps talking to B (B hears the

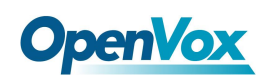

waiting sound). At this point, A can switch to the call with B by pressing flash and pressing the "1" button. By flashing and pressing the "2" button, A can switch to the call with C. Enter a three-way conversation by flashing and pressing the "3" button.

## <span id="page-53-0"></span>**3.6 Feature Code List**

FXS supports all traditional and advanced telephone functions. The following is the feature codes. It can provide convenient telephone functions for users after picking up the phone.

| Code    | <b>Description</b>    | <b>Comment</b> |
|---------|-----------------------|----------------|
| $*79$   | <b>WAN</b>            | LAN1 Port      |
| $*78$   | LAN <sub>2</sub>      | LAN2 Port      |
| $*77$   | <b>Channel Number</b> |                |
| $*76$   | <b>IVR</b>            |                |
| $*_{1}$ | <b>Blind</b>          |                |
| $*_{2}$ | Attend                |                |

**Table 3-1 Feature Code List**

## <span id="page-53-1"></span>**3.7 RST Function**

Hold the device RST key for a different duration, the device runs differently.

- 1) When the device is running normally, press the device RST key for 0 to 3 seconds, the device system does nothing.
- 2) When the device is running normally, press the device RST key for 3 to 10 seconds to restore the device login password as the factory default password, and the network configuration of the device is restored to the factory state.
- 3) When the device is running normally, press the device RST key for more than 10 seconds to restore all configuration as factory default data.

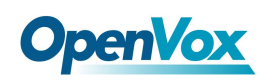

## <span id="page-54-0"></span>**3.7 Find the IP Address and Restore the Default Settings**

LAN port IP address can be found by dial the feature code "\*78", WAN port IP address can be found by dial "\*79".

Press and hold the device more than 6 seconds to restore the default configuration data. Users can also log in to the device through the Web and enter the System-Backup/Restore/Upgrade interface. In the Restore Default Settings option, select the data module to be restored. Set, then restart the device, the corresponding module will restore the factory default data.

**Figure 3-1 Restore the Default Settings**

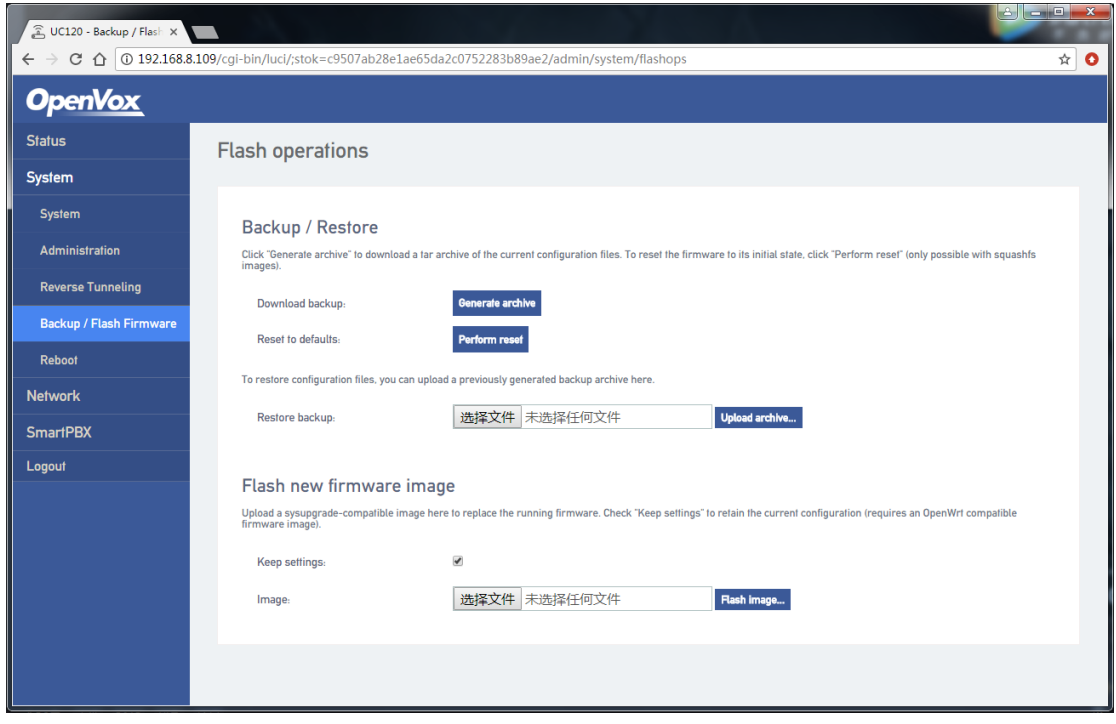

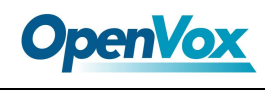

## <span id="page-55-0"></span>**4 Technical Terms**

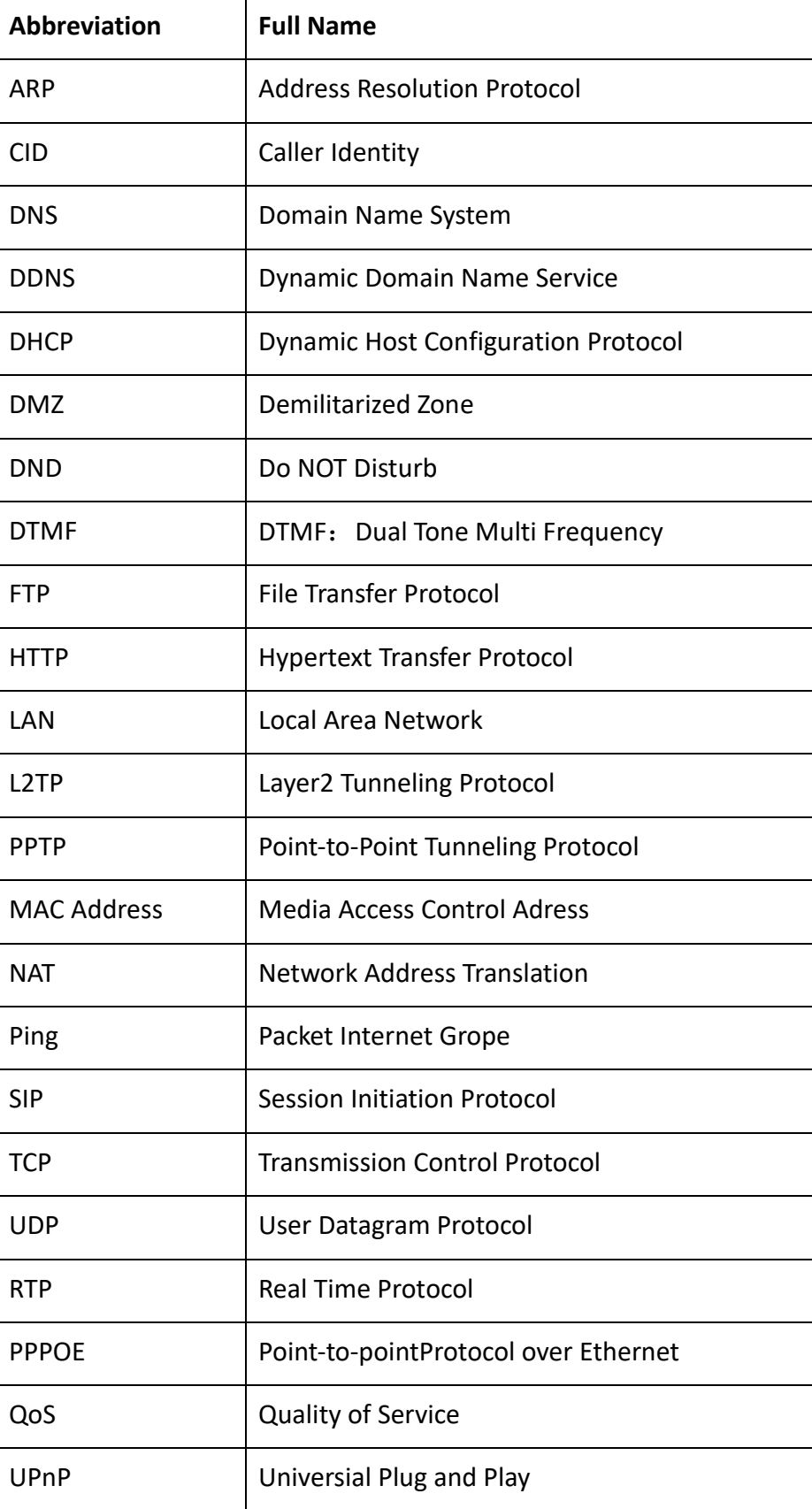

56

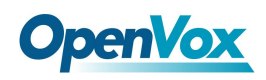

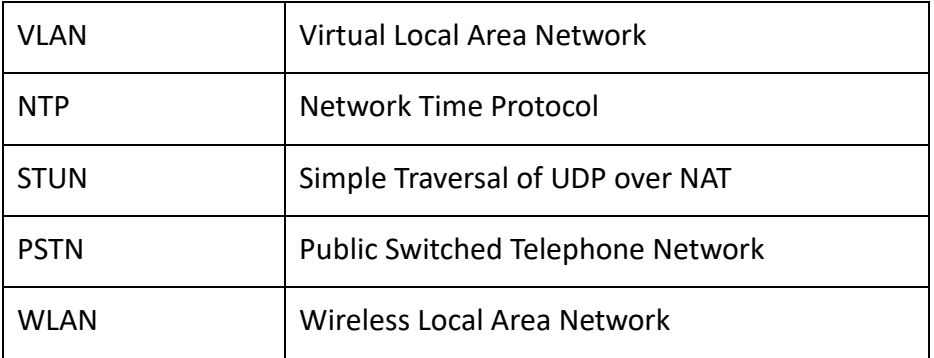